$\frac{\bar{r}_{a k e}}{r}$ Two

**Word 2013: Word and the Internet**

# **Microsoft Word: Online, All the Time**

### **Intermediate Word Objectives**

**In this lesson, you will learn how to:** 

- 1. Save a picture to a SkyDrive.
- 2. Use a Table to control the Layout.
- 3. Add Online Video to a document.
- 4. Apply a Theme and a Table Style.
- 5. Add a hyperlink to a picture.
- 6. Save the document to the SkyDrive.

7. Identify and use Save and Share options for saving in different file formats as well as posting to a social network.

**8**. Create a PDF file and edit the PDF in Word.

© 2013 Comma Productions

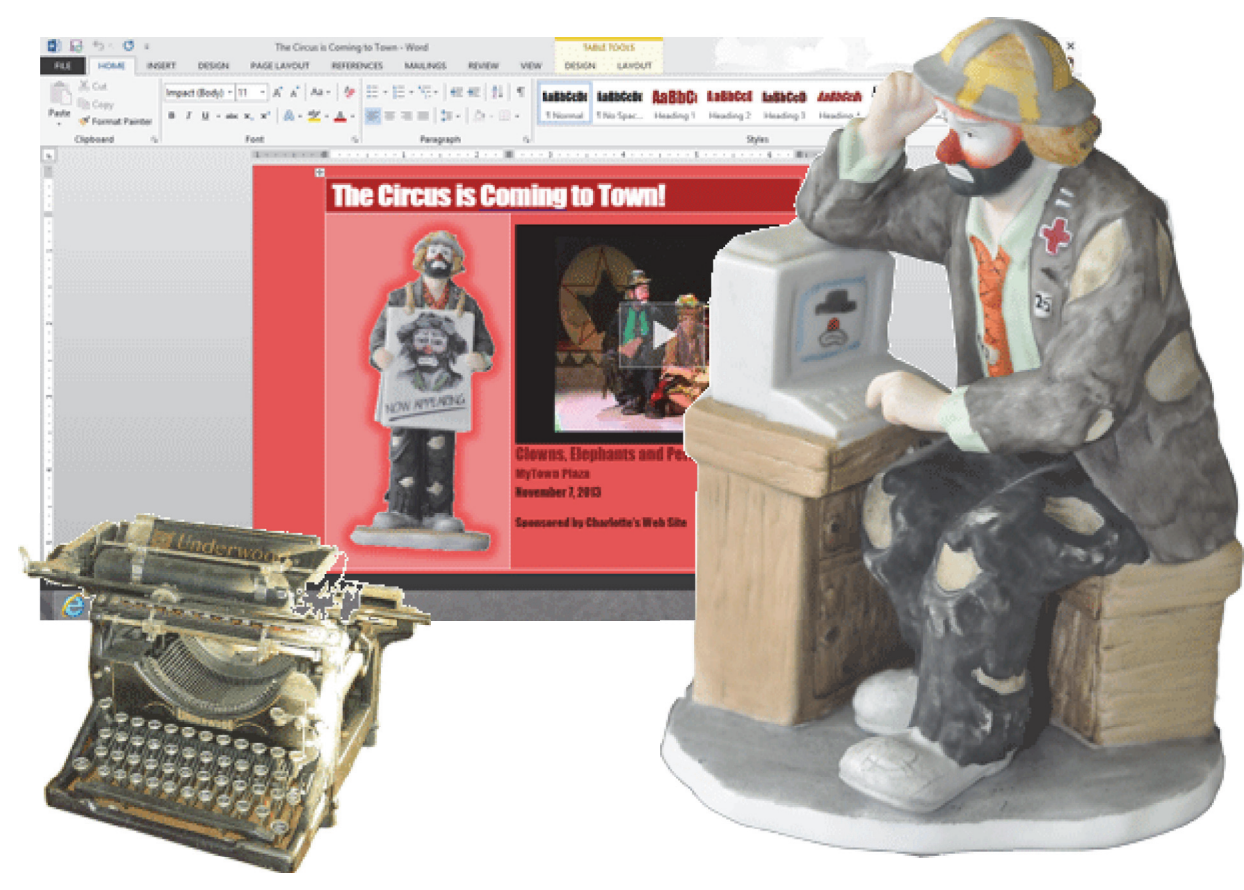

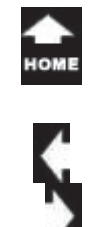

# $\frac{\tau_{a k_o}}{\tau_{w_o}}$

**Lesson 6: Online, All the Time!**

#### **Table Tools-> Layout**

### **1. Readings**

Read Lesson 6 in the Intermediate Word Guide, page 181-224.

### **Projects**

A simple flyer in Word that includes hyperlinks to videos and pictures. Explore options for sending files including eE-mail and internet fax from within Word.

### **Downloads**

The Circus is Coming to Town.docx

Graphic files used in the lesson: 1Logo, Farm, Now-Appearing-1.gif

### **2. Practice**

Do the Practice Activity, page 225.

### **3. Assessment**

Review the Test questions, page 226.

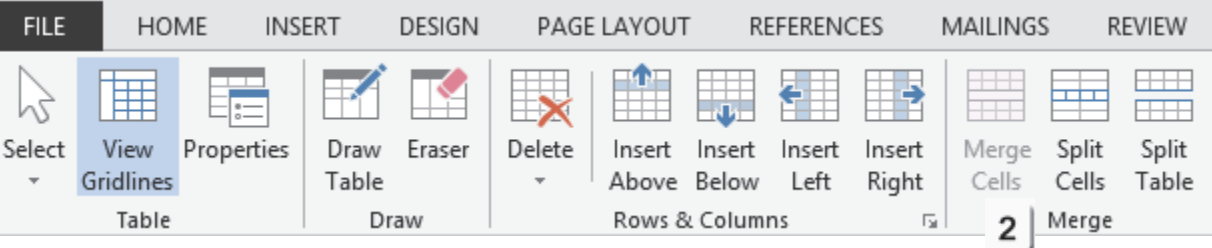

#### **Mailings**

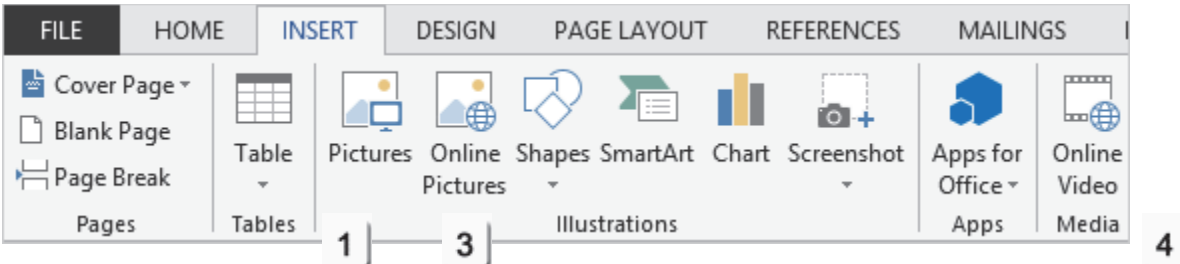

### **Menu Maps**

#### This lesson shows the **Table Tools** and **Mailings** Ribbons.

- 1. Insert->Tables->Table, page 188
- 2. Table Tools->Format->Merge->Merge Cells, page 189
- 3. Insert->Illustrations->Online Pictures, page 191
- 4. Insert->Media->Online Video page 192
- 5. File->Save As->SkyDrive, page 204
- 6. File->Save As->Share, page 205
- 7. File->Save As->Share->Post to Social Networks page 209

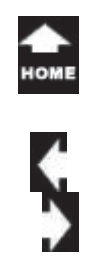

### **Online, Anytime**

 $r_{a k_0}$  $r_{w_0}$ 

In 1983, Microsoft Word was considered a word processor. The text on the page was typed in just like a typewriter. The focus was on typesetting and formatting fonts. Many of the line and paragraph formatting options in Word make sense if you know that they come from how typewriters counted lines per page. Fast forward to today. Most of the computermama's students have never seen a typewriter! Everything is online: BYOD (Bring Your Own Device). This lesson introduces several ways to publish and share your work online, anytime.

**So, Start Microsoft Word.** When the Welcome page appears, open a new, **Blank Document**. What do you see, from the top of the screen? Is there a Home Ribbon? And the Insert, Design, Page Layout, References, Mailings, Review and View Ribbons? Yes.

If your screen looks similar to the example on this page, then you are ready to begin.

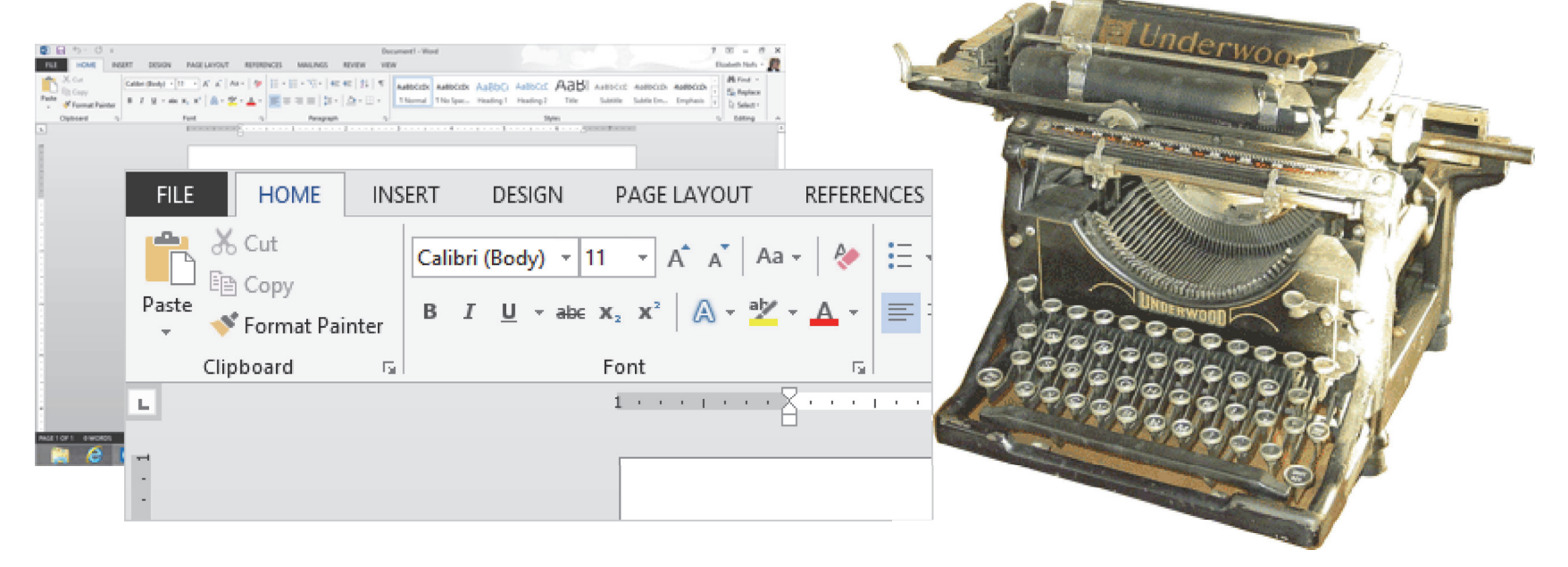

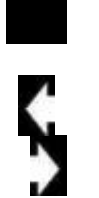

 $\frac{T_{\rm 3} k_{\rm 0}}{T_{\rm W_O}}$ 

### **Working Online**

Cloud computing is a term that means saving your files on the Internet. Then, you can work on them with any device: laptop, tablet, even a Smart Phone.

**Before You Begin:** This lesson will use OneDrive for the online storage. OneDrive is available with a free Microsoft E-mail account or passport.

OneDrive needs a WindowsLive ID to authentic users. You can use your Outlook, Messenger or xBox password. You can also create a new account.

This lesson demonstrates the options with an Outlook.com E-mail address.

#### **1. Try This: Sign into OneDrive**

Go to www.outlook.com. Enter your User Name and Password. Click **Sign in**. Keep going...

**Memo to Self**: The steps are similar if you have an Office 365 account.

#### **Example**

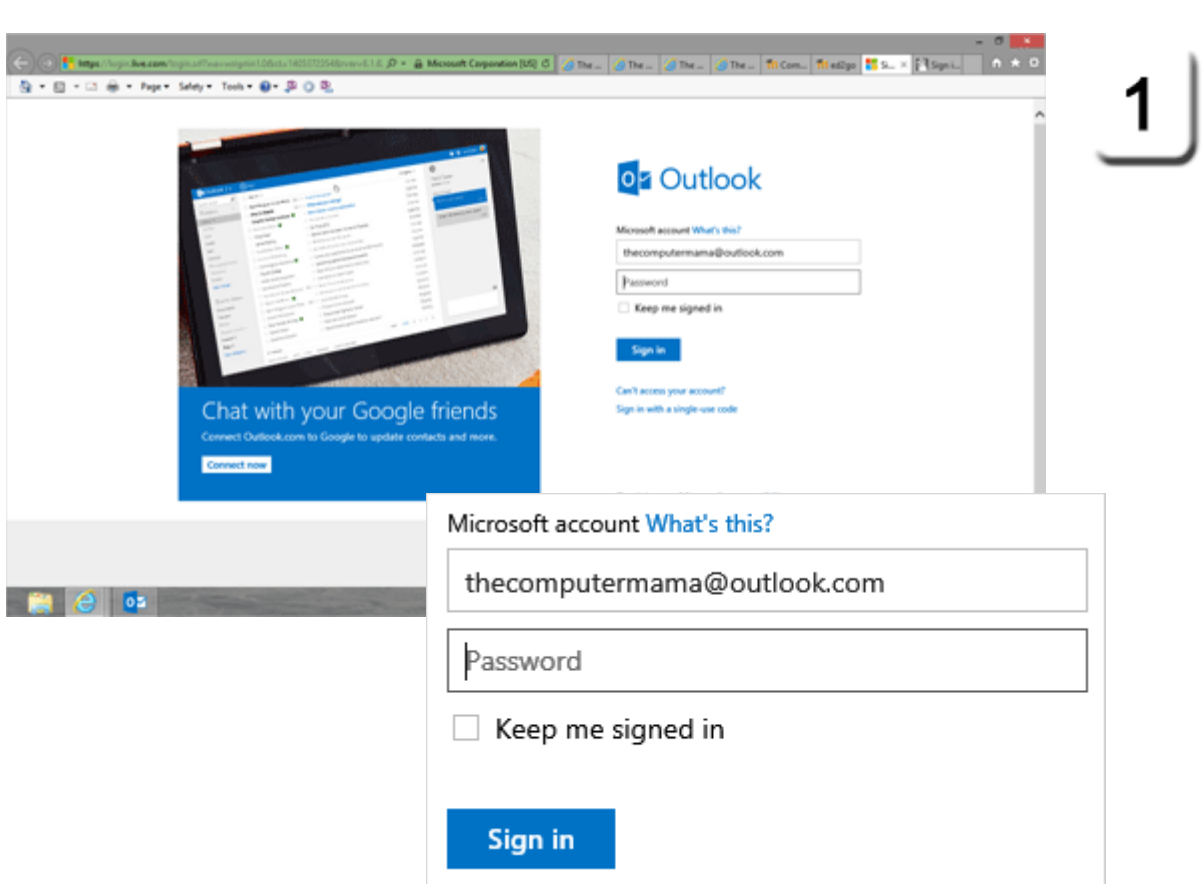

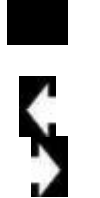

### **OneDrive Files**

 $\frac{T_{\rm d} k_{\rm 0}}{T_{\rm W_0}}$ 

 When you log in with your Microsoft Account you should see the Mail: it is the default folder. The other folders are People, Calendar and OneDrive.

**2. Try This: Find the OneDrive** Go **Outlook->OneDrive.** 

**What Do You See? OneDrive** can hold hundreds of documents, spreadsheets, presentations and pictures. You can create folders, and folders in folders, to orgranize your files online if you wish.

Keep going...

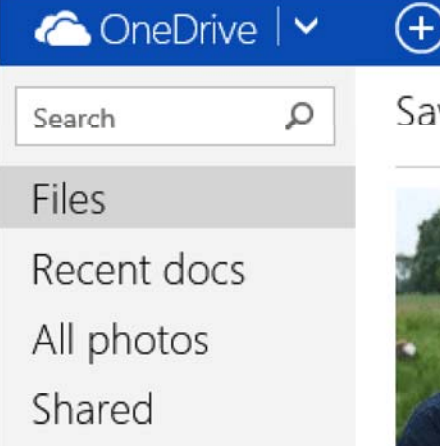

*Example of a folder online in OneDrive*

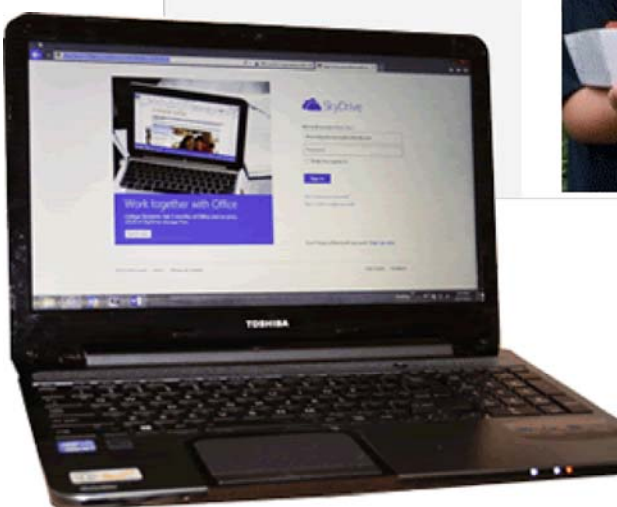

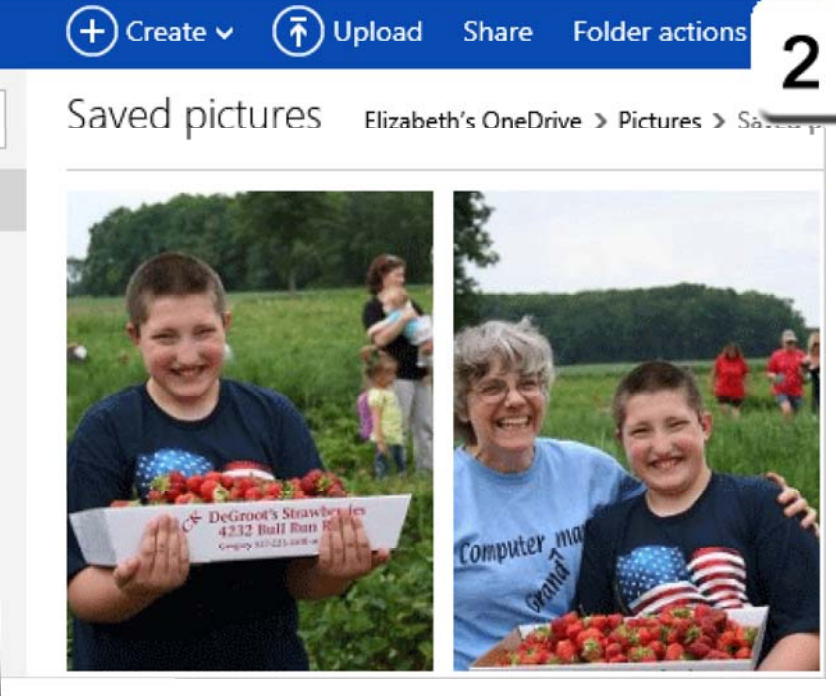

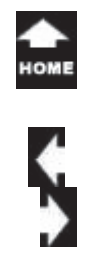

 $\frac{\tau_{\theta k_\theta}}{\tau_{w_0}}$ 

### **Find Pictures Online**

How do you download a picture from the Internet and save it to your SkyDrive?

**3. Try This: Find the Pictures**  Go to this lesson online. Go to the Lesson Check List, the second page in each lesson. Click on a Download: Now-Appearing-1.gif.

#### **Downloads** TentSale2013.docx

Graphic files used in the lesson: 1Logo, Farm, Now-Appearing-1.gif

**What Do You See?** The picture should open in the Internet Browser.

**Try This: Save Picture As...** Place your cursor in the middle of the picture. **Right click**-> **Save Picture As**. Keep going...

#### **Right Click->Save picture as...**

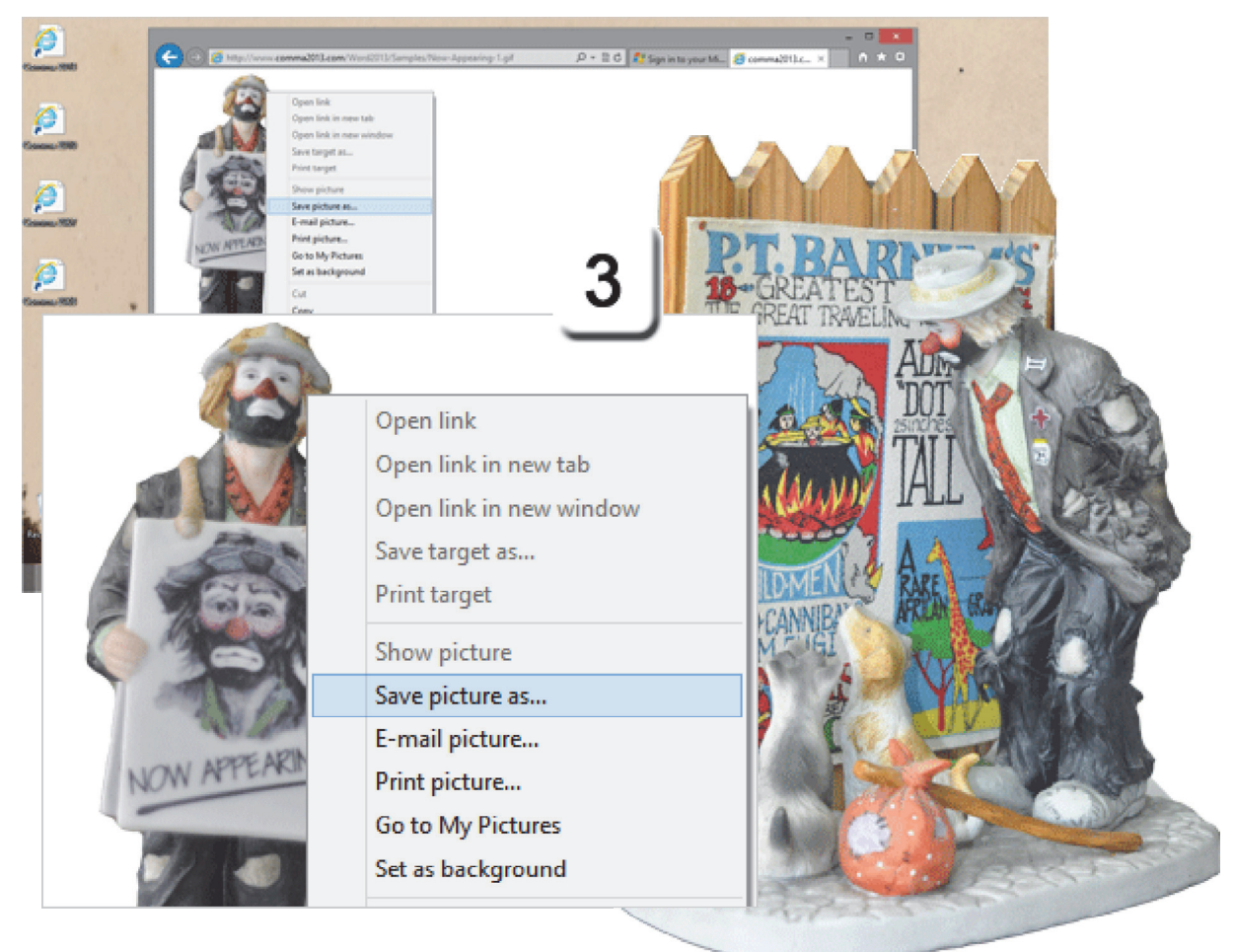

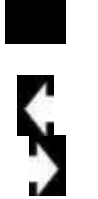

 $\frac{T_{\rm 3} k_{\rm 0}}{T_{\rm W_O}}$ 

### **Save to OneDrive**

**4. Try This: Save Picture As...** Place your cursor on the picture. **Right click**-> **Save Picture As**. Go to **Favorites->OneDrive**. Click **Save**.

The picture will be copied from the lesson website to the OneDrive.

So far, so good. Please go online and confirm that the picture is, indeed, in your OneDrive.

Keep going...

**The Computer Mama sezs**: Working with the SkyDrive on a high speed Internet connection is almost the same as saving to a hard drive.

**Right Click->Save picture as...**

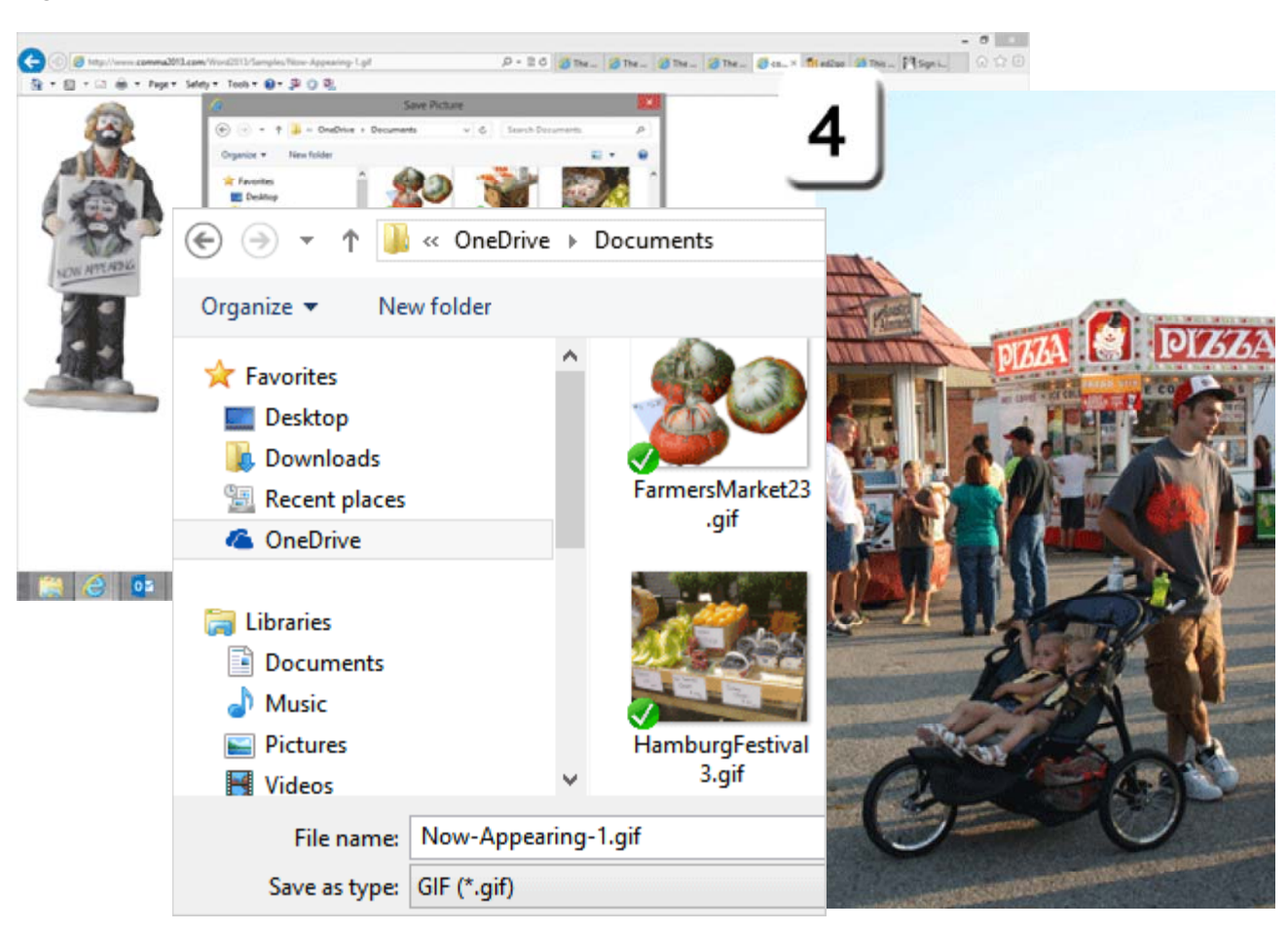

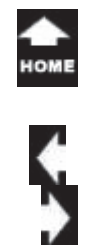

### **Insert a Table**

 $\frac{T_{\theta k_{0}}}{T_{\theta \rho_{0}}}$ 

There should be pictures in the SkyDrive: Hooray! Now, let's turn our attention to Microsoft Word. We will be creating a marketing flyer that includes links to a website as well as Online Video.

This document will use a Table to control the layout and arrange the pictures.

**Before You Begin: Start Microsoft Word** Open a new, blank document.

**1. Try This: Insert a Table** Go to **Insert->Tables->Table.** Draw a Table: 3 Columns by 2 Rows.

Keep going...

#### **Insert-> Tables -> Table**

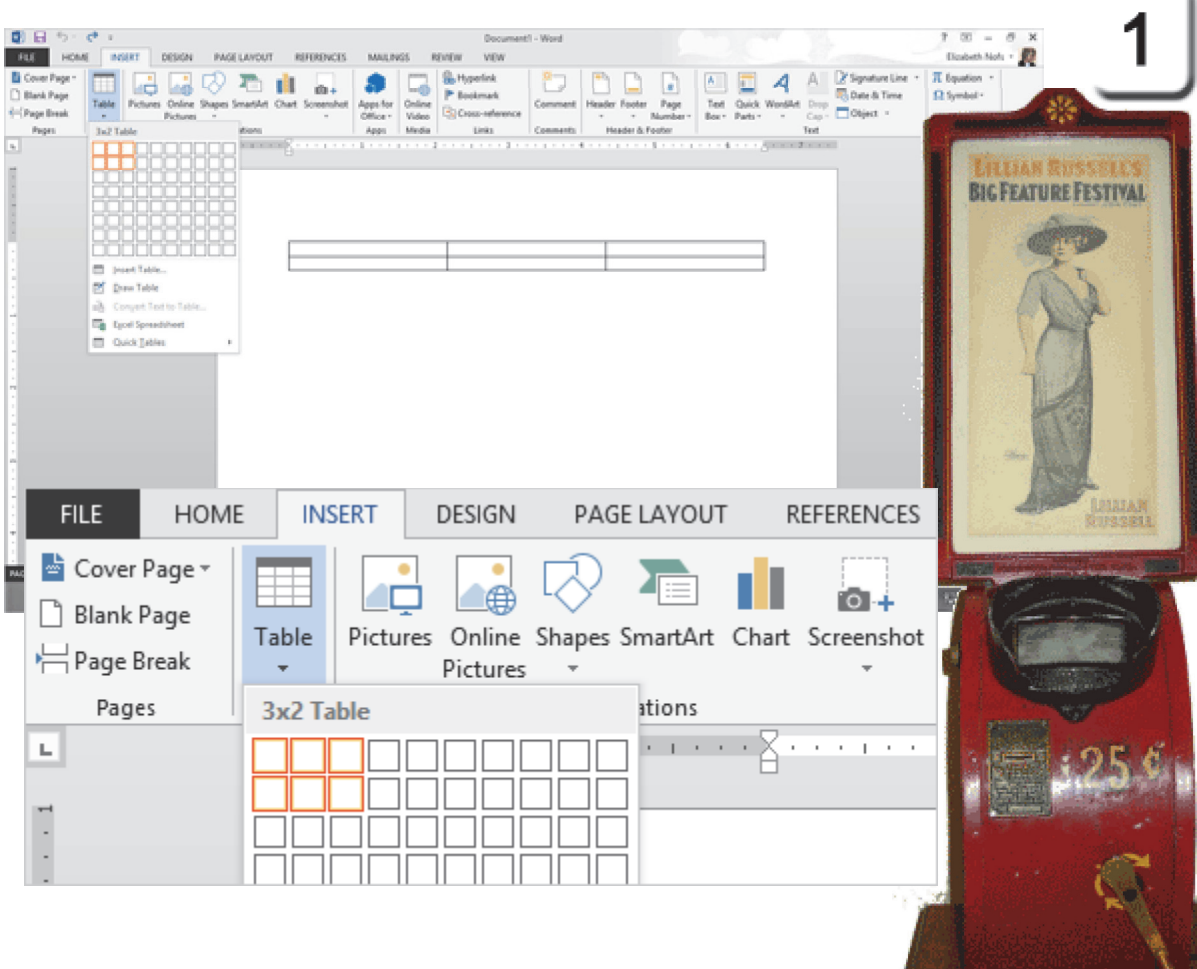

**Exam 77-418 Microsoft Word 2013** 

**3.0 Create Tables and Lists** 

**3.1 Create A Table**

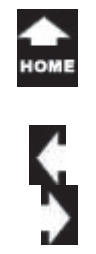

### **Table Design**

 $\frac{T_{\theta k_0}}{T_{\theta \rho_0}}$ 

When you insert a Table, the Table Tools should be available.

Here is the plan: the Cells in Row 1 will be merged to create a place for the big headline. Two more Cells in Row 2 will be merged as well.

Here are the steps.

**2. Try it: Merge the Cells** Select Row 1.Go to **Table Tools->Layout->Merge.** Click on **Merge Cells.**

**And Try This: Merge More Cells** Select Cells B2 and B3.Go to **Table Tools->Layout->Merge.** Click on **Merge Cells.**

Keep going...

#### **Table Tools-> Layout->Merge->Merge Cells**

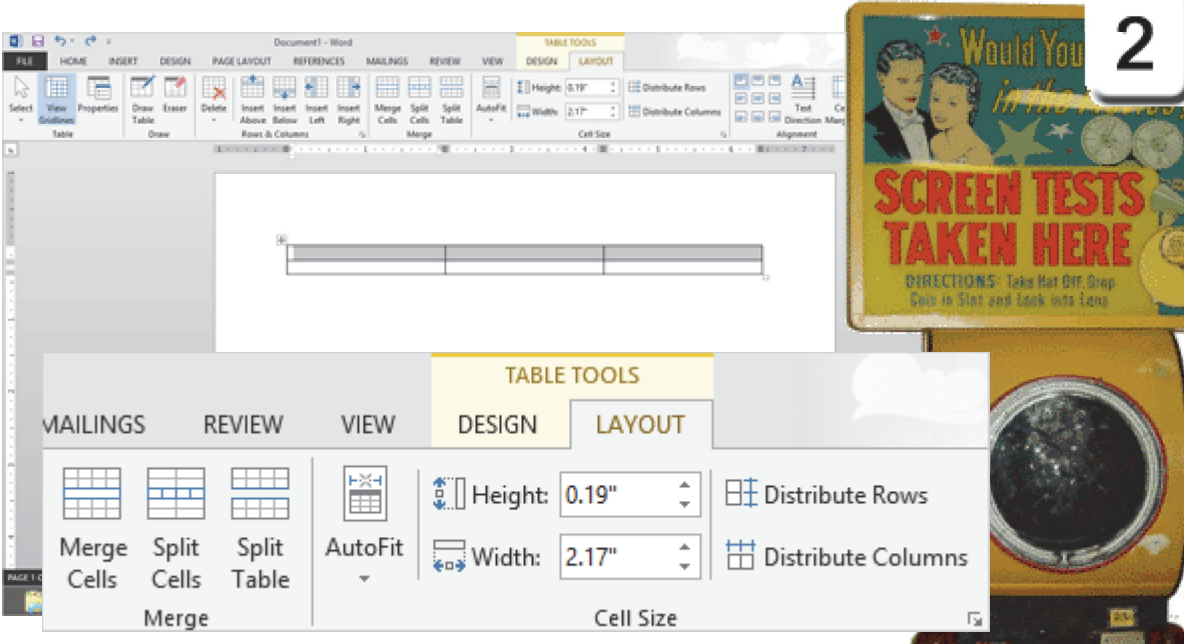

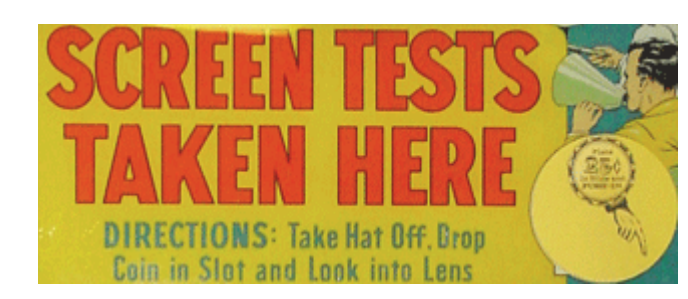

Exam 77-418 Microsoft Word 2013

3.0 Create Tables and Lists

3.2 Modify A Table: Merge Cells

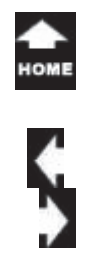

 $\frac{T_{\rm a k_{\rm e}}}{T_{\rm w_0}}$ 

### **Enter and Format Text3. Try This: Enter the Text**

Please enter and format the following text.

Cell A1: The Circus is Coming to Town! Go to **Home->Styles->Title.**

Cell B2: Clowns, Elephants and Performers Go to **Home->Styles->Heading 1.** 

Cell B2: MyTown Plaza Go to **Home->Styles->Heading 2.** 

Cell B2: November 7, 2013 Go to **Home->Styles->Heading 3.** 

Cell B2: Sponsored by Charlotte's Website Go to **Home->Styles->Heading 4.** 

Keep going...

#### **Home -> Styles**

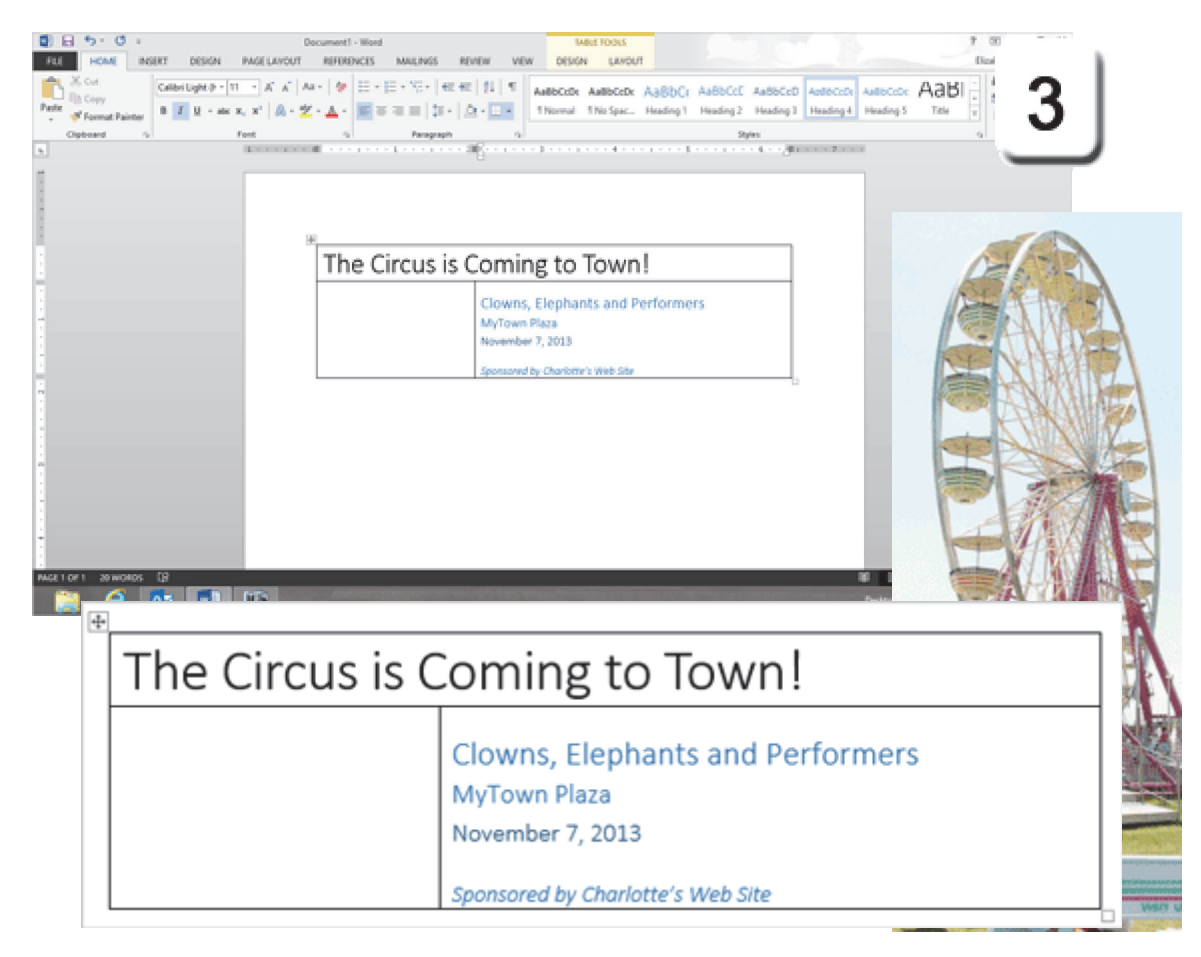

- **3.0 Create Tables and Lists**
- **3.2 Modify A Table: Modify Fonts Within Tables**

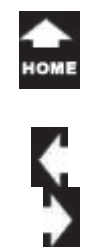

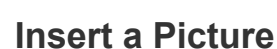

Earlier in this lesson we saved a picture to the SkyDrive. Now, this is what it looks like when you use the SkyDrive to insert the picture into Word.

**4. Try This: Find a Picture on SkyDrive** Place your cursor in Cell A2. Go to **Insert->Illustrations->Online Pictures**.

The SkyDrive should be listed in the online options. All of your documents and pictures will be available when you select SkyDrive.

**OK, Do This, Now: Insert a Picture** Select a picture: Now-Appearing-1.jpg. Click **Insert**.

Keep going...

#### **Insert-> Illustrations -> Online Pictures**

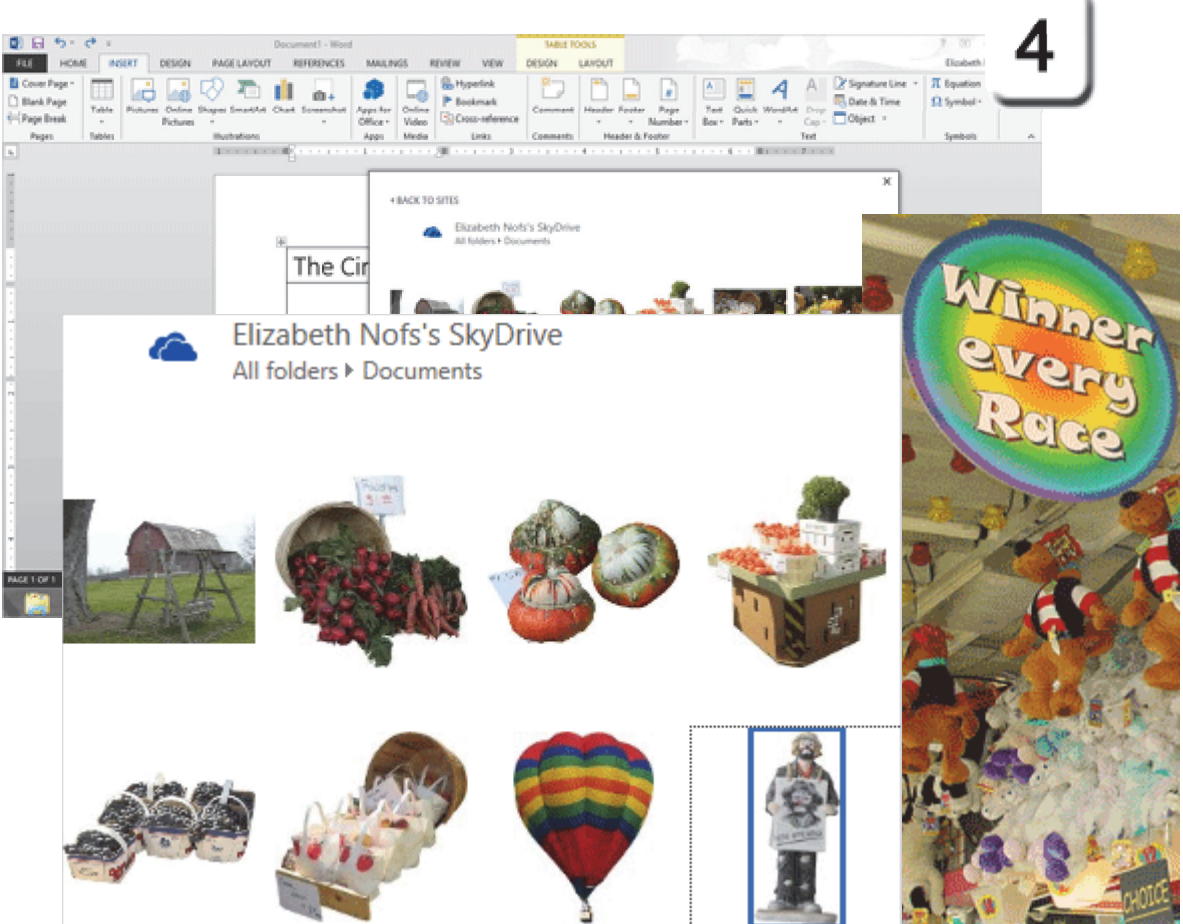

**Exam 77-418 Microsoft Word 2013 5.0 Insert and Format Objects 5.3 Insert and Format Images: Insert Pictures**

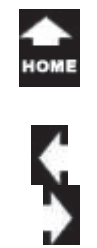

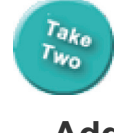

# **Insert->Media->Online Video**

### **Add Online Video**

 So far, so good. This marketing flyer has a Table to control the layout, Text formatted with Styles and an image that was saved to the SkyDrive.

OK, so we practiced using a SkyDrive. However, online media can also include Videos from YouTube or FaceBook.

**5. Try This: Insert an Online Video** Go to **Insert->Media.**Click **Online Video**.

Keep going...

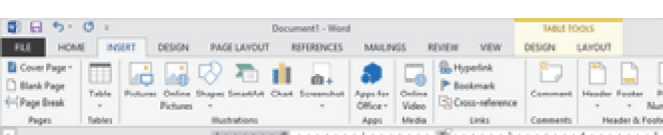

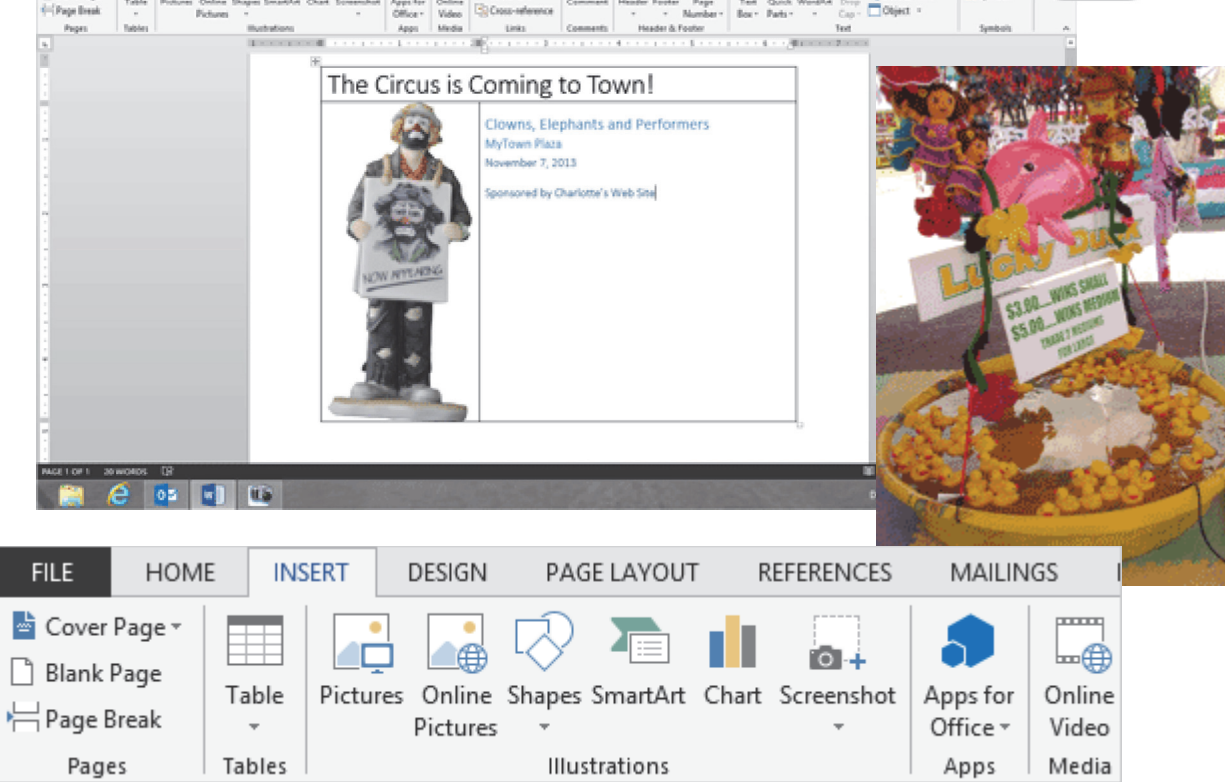

 $+ 50 -$ 

**T** founding

El Symbol-

X Signature Line .

**C** Date & Time

Elizabeth Not

**Exam 77-418 Microsoft Word 2013** 

**5.0 Insert and Format Objects** 

**5.3 Insert and Format Images: Insert Online Videos**

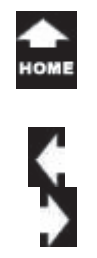

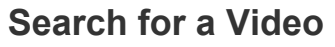

By default, Microsoft Word offers the Bing Video Search. Look at the bottom of this window. You should see the familiar icons for FaceBook and YouTube. Click on the icon for YouTube and the YouTube search will be added live.

Let's get a video from YouTube. Emmett Kelly Jr. is famous for Weary Willie, the hobo who swept the ring after the show.

**6. Try This: Search for a Video** Click the **YouTube** icon to add the search.Go to the **YouTube Search**. Type: Emmett Kelly sweeping.

#### **Insert -> Media -> Online Video**

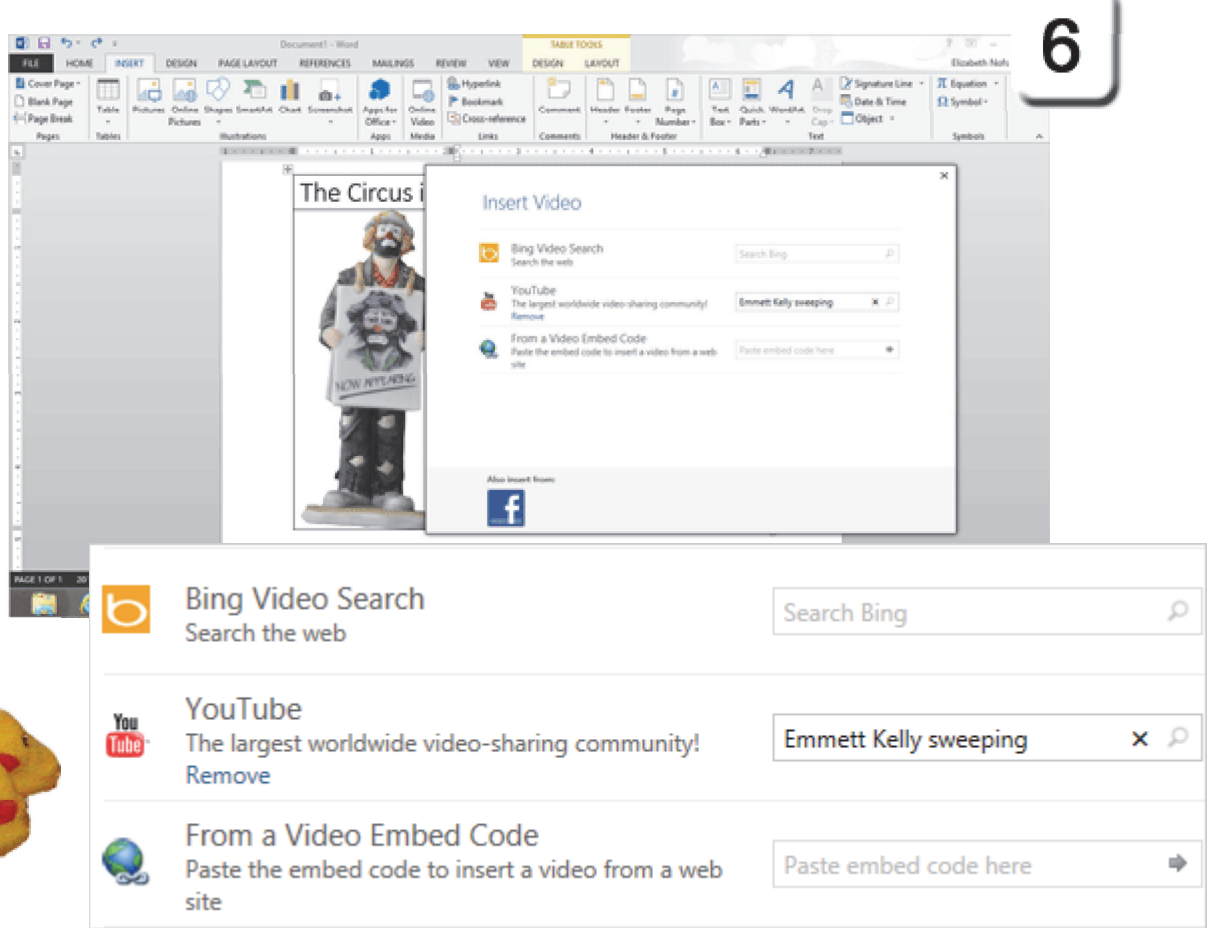

Exam 77-418 Microsoft Word 2013 5.0 Insert and Format Objects

5.3 Insert and Format Images: Insert Online Videos

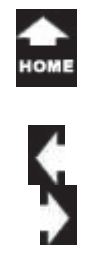

#### **Insert -> Media -> Online Video**

### **Preview the VIdeo**

**What Do You See?** The video search should return many video clips. Each video is presented as a thumbnail image. The videos are live, online, so you can preview the video to see if this is the one you want.

**What Else Do You See?** The little "i" in the upper right corner of the media player has more information about the video and the website that hosts it.

**7. So, Try This: Select a Video** Select a Video: The Carol Burnett Show-Charwoman at the Circus.Click **Insert**.

Keeeeep going...

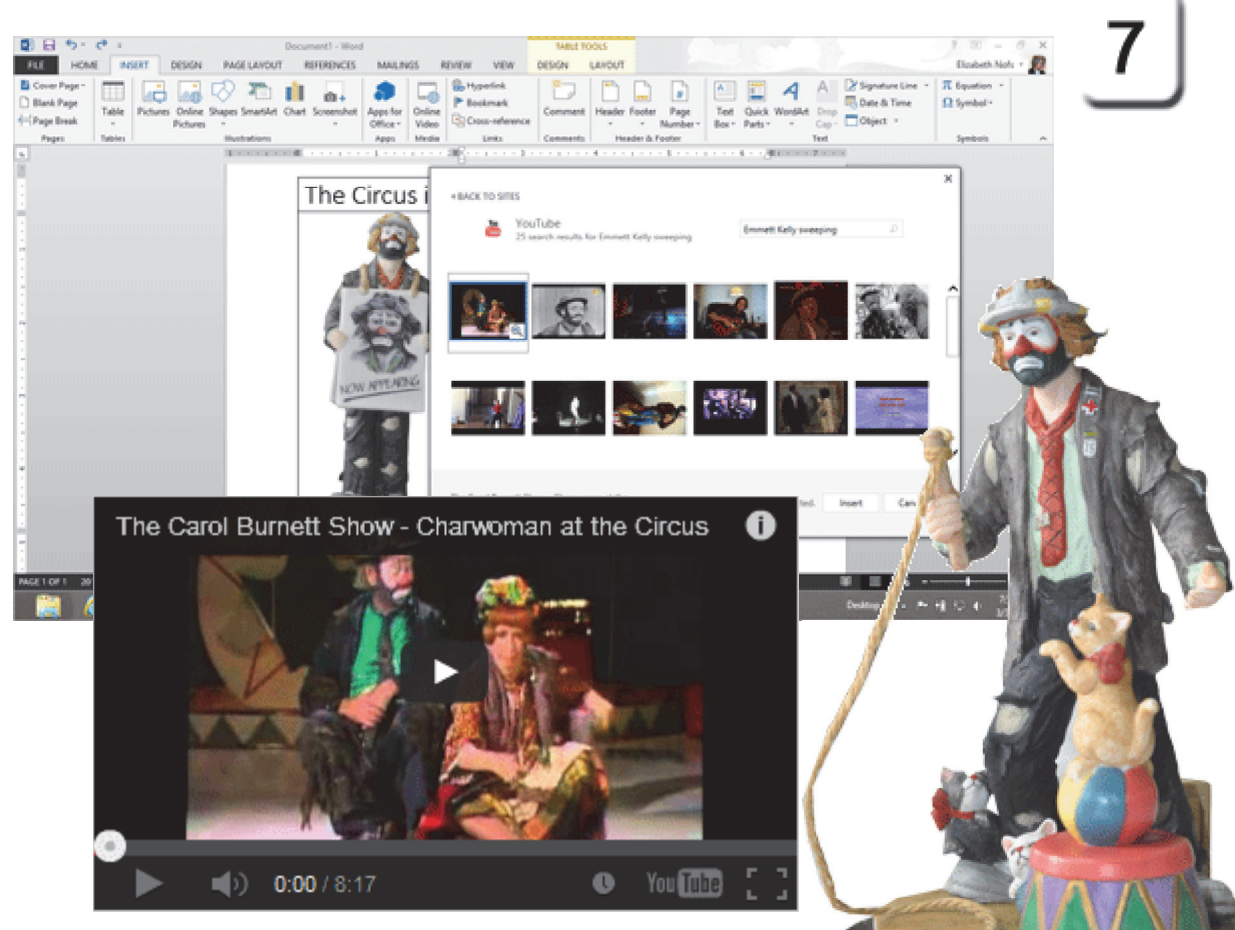

Exam 77-418 Microsoft Word 2013 5.0 Insert and Format Objects 5.3 Insert and Format Images: Insert Online Videos

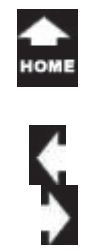

### **Hello, Video!**

 $\frac{T_{\theta k_0}}{T_{\theta \rho_0}}$ 

The video should be placed into this Word document. The Video has the "player" button, the big arrow, that users can click to start the video.

**Toolbars Everywhere!** Click on the video: the Picture Tools will be available. This video is also placed in a Table, so the Table Tools are also available.

So, what did we do when we added an Online Video? Let's find out more.

Everything in Microsoft has a left and a right mouse click. The left click give actions (in this example, clicking starts the video.) A right click gives options.

**8. Try This: Edit the Hyperlink Right Click** the video. A list of options should pop up. Select an Option: **Edit Hyperlink...** 

Hyperlink? We know hyperlinks! Turn the page to see the exciting ending...

#### **Right Click-> Edit Hyperlink**

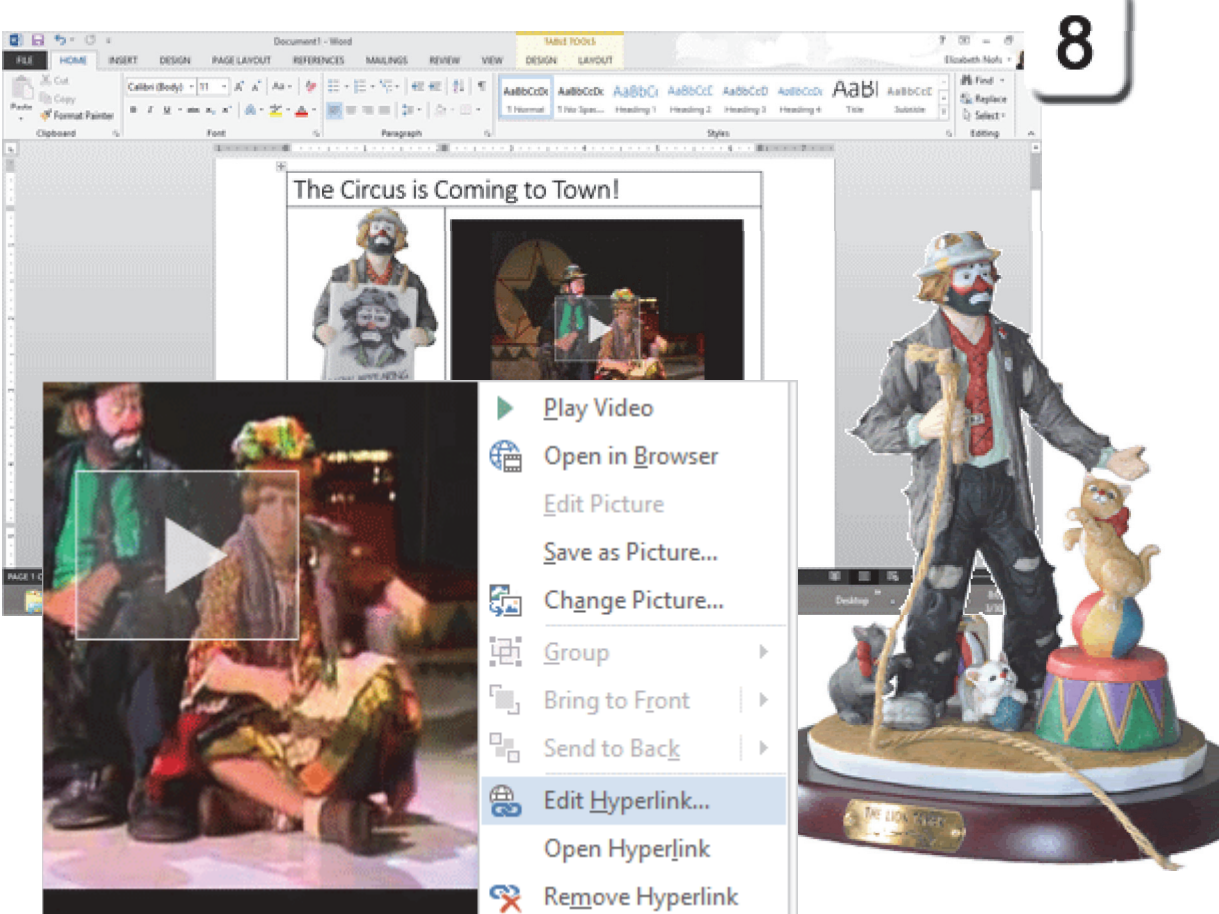

**Exam 77-418 Microsoft Word 2013 1.0 Create and Manage Documents** 

**1.2 Navigate Through a Document: Insert and Edit Hyperlinks**

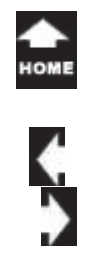

 $r_{a k_0}$  $r_{w_0}$ 

#### **Review the Hyperlink 9. Try This: Review the Hyperlink**

There are four ways to link to information: Existing File or Web Page (Link to a Page) Place in this Document (Link to a Bookmark) Create New DocumentE-mail Address (mailto:)

**What Do You See?** This is a link to an existing Web Page. The address for this video on YouTube can be seen.

The new button, Online Video, offers a convenient wizard to find a video and copy the Internet Address. The Online Video wizard also adds the media player.

Click **OK** to close the Hyperlink options.

**Memo to Self**: Please keep in mind that is a link to the YouTube website on the Internet. The computer must have an Internet connection if you want to play the video.

#### **Right Click -> Edit Hyperlink**

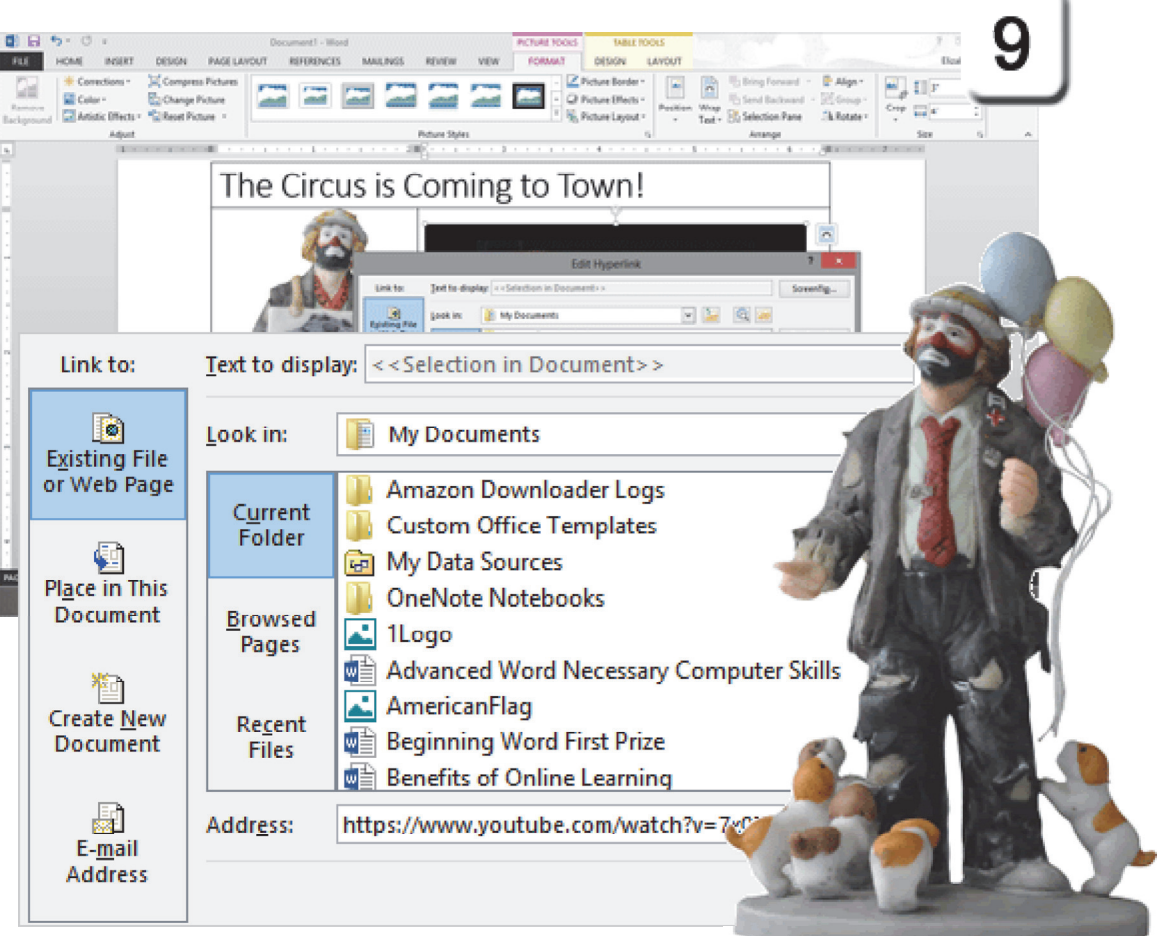

- **1.0 Create and Manage Documents**
- **1.2 Navigate Through a Document: Insert and Edit Hyperlinks**

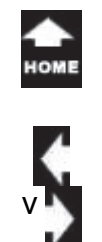

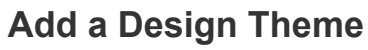

The next couple of pages will finish the design and formatting of this flyer: Page Theme, Table Borders and Pictures. Here we go.

#### **1. Try This: Add a Theme**

Go to **Design->Document Formatting->Themes.** Select a Theme: Main Event.

**What Do You See?** The Theme formatted the Fonts with a very strong type style. It fits with the idea of a circus billboard.

**FILE** 

فيا

Themes

**HOME** 

Title

Keep going...

 $\tau_{\rm w_0}^{\tau_{\rm 0 k_0}}$ 

#### **Design ->Document Formatting->Themes**

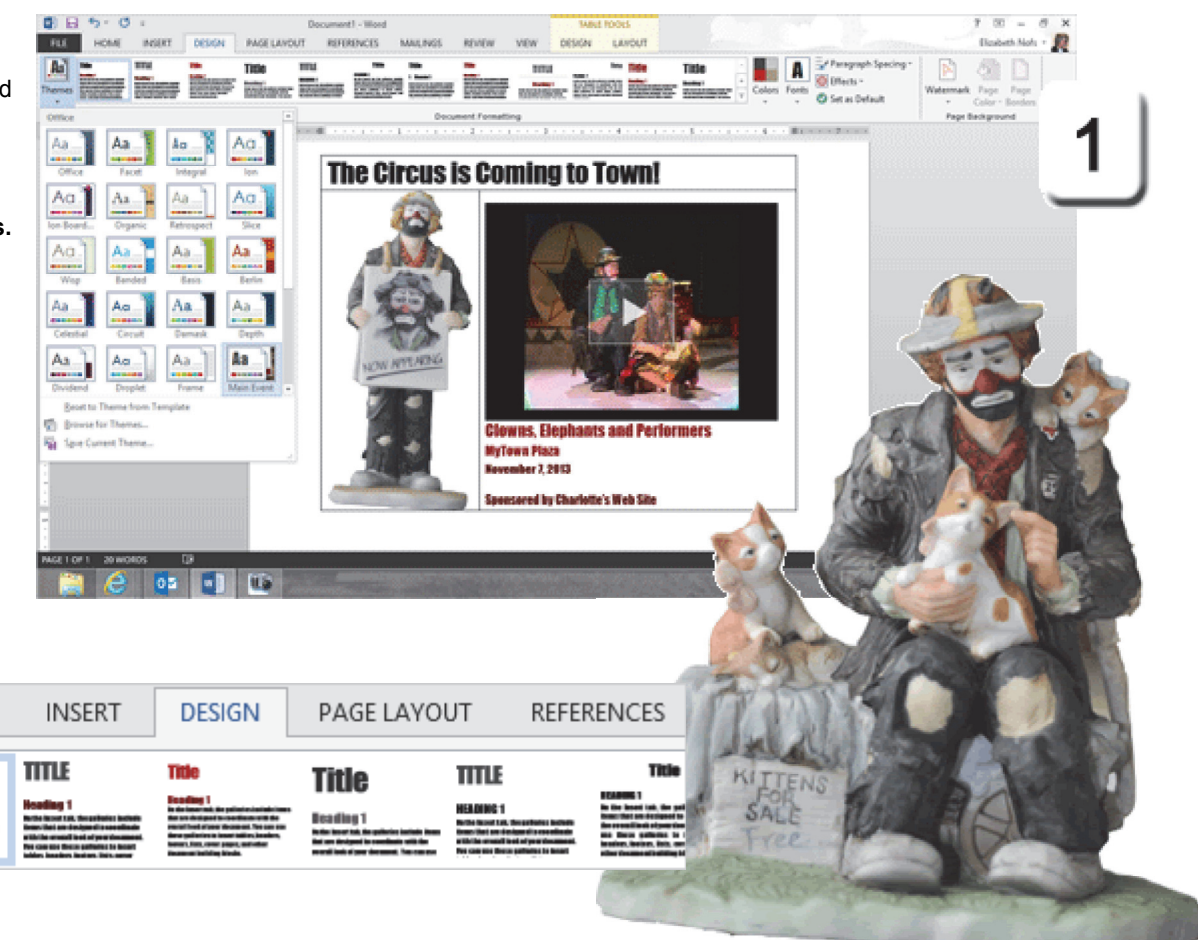

- 1.0 Create and Manage Documents
- 1.3 Format a Document: Change Document Themes

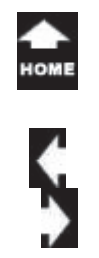

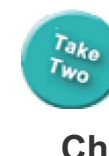

#### **Table Tools-> Design -> Table Styles**

### **Choose a Table Style**

Table Styles format the color of the Fill. You can modify the Shading if you wish.

**Before You Begin:** Click anywhere in the Table to select it. The Table Tools should be available, again.

**2. Try This: Choose a Table Style** Go to **Table Tools->Design->Table Styles.** Choose Style: Grid Table 5 Dark-Accent 1.

**Now, Try This: Modify the Shading** Place your cursor in Cell B2. Go to **Table Tools->Design->Table Styles.** Edit the **Shading**: Dark Red, Accent 1, Lighter 40%.

**Did you notice?** The colors in the Table Styles are determined by the Theme we just selected?

Keep going...

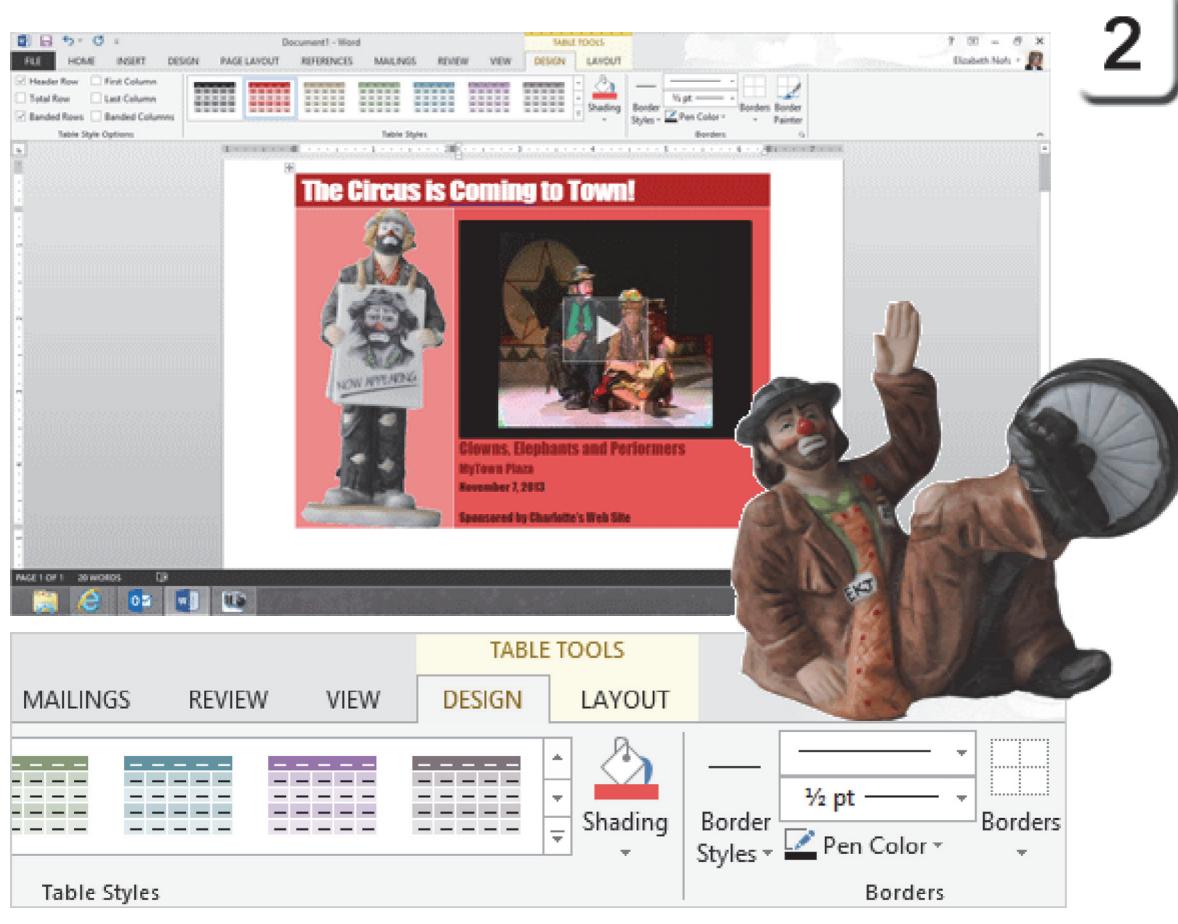

Exam 77-418 Microsoft Word 2013 3.0 Create Tables and Lists 3.2 Modify A Table: Apply Styles to Tables

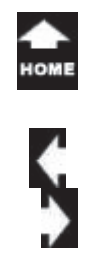

### **Change the Page Color**

The options for the Page Background-Watermark, Page Color, and Page Borderscan be found on the new **Design Ribbon**.

The **Page Background** Colors include the **Theme Colors**. The **Standard Colors** are also available. Not enough colors? You can choose **More Colors** if you wish.

**3. Try This: Choose a Page Color** Go to **Design->Page Background.** Choose a **Page Color**: Dark Red, Accent 1, Lighter 40%.

Keep going...

#### **Design-> Page Background-> Page Color**

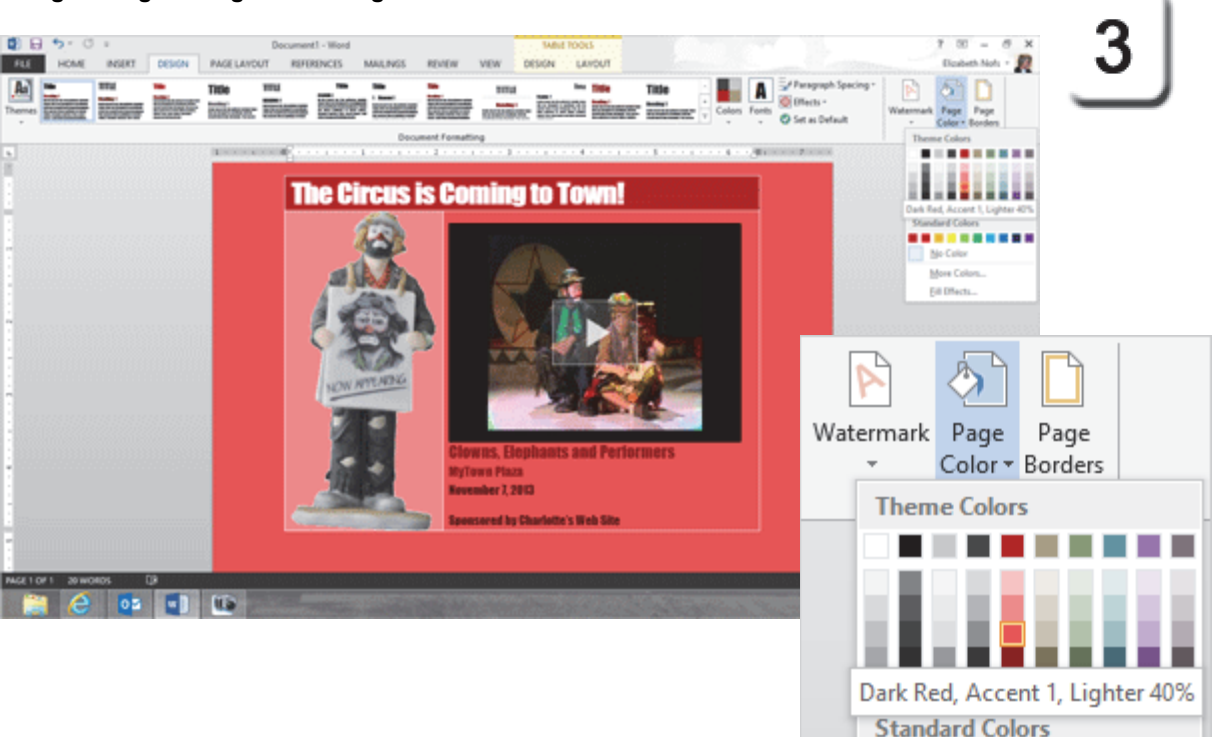

-------No Color

> More Colors... Fill Effects...

Exam 77-418 Microsoft Word 2013

1.0 Create and Manage Documents

1.3 Format a Document: Change Document Formatting- Page Color

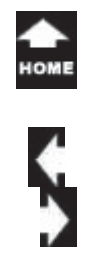

### **Format the Picture**

**Before You Begin: Select the Picture** Select the Picture: Now-Appearing-1.gif. The Picture Tools should be available.

**4. Try This: Format the Picture** Go to **Picture Tools->Format->Picture Styles**. Go to **Picture->Effects->Glow**.Select a Glow Variation.

OK, this is looking good.

**Memo to Self**: The Glow Colors are the same Theme Colors we saw in the Page Color.

#### **Picture Tools-> Format ->Picture Styles**

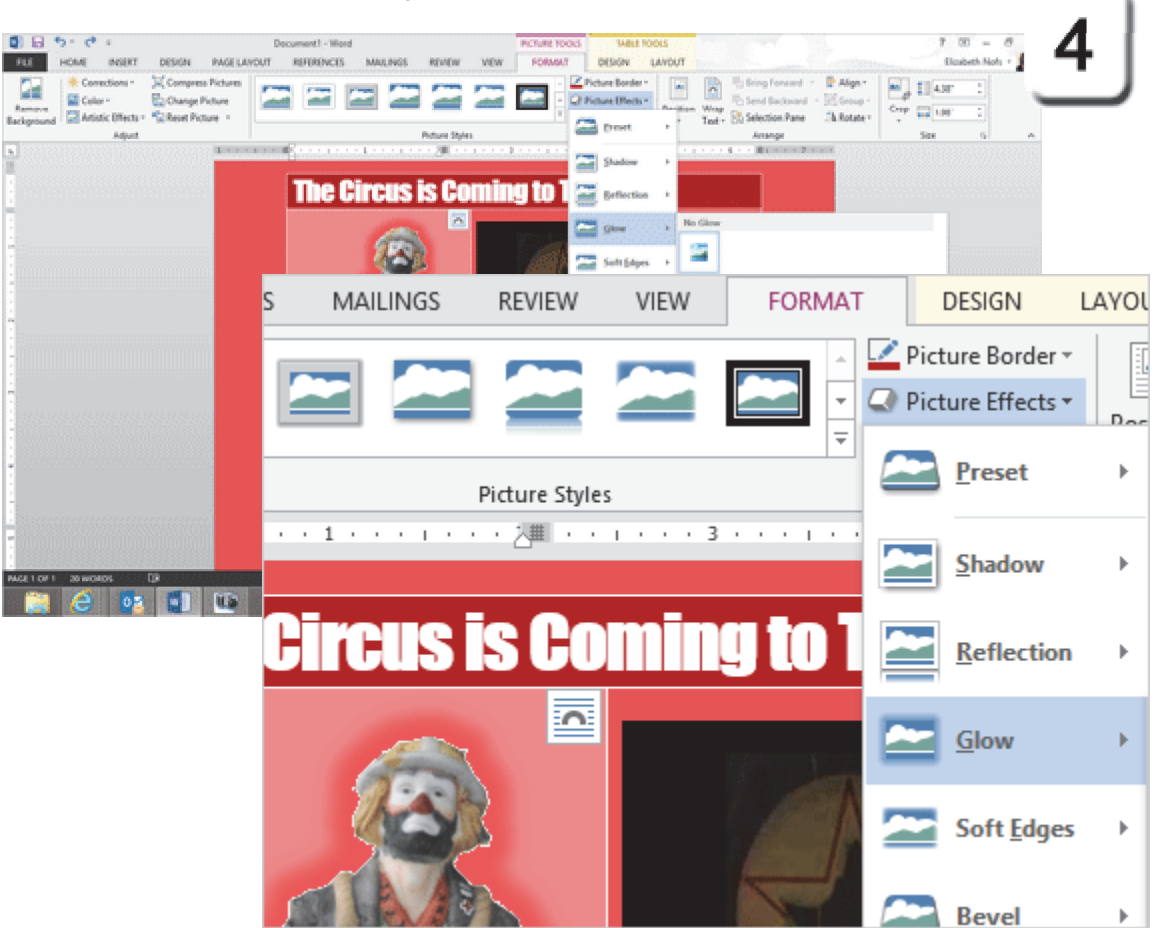

- **5.0 Insert and Format Objects**
- **5.3 Insert and Format Images: Apply Picture Effects-Glow**

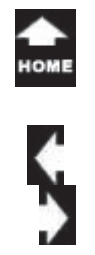

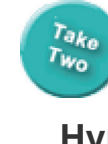

#### **Insert ->Links ->Hyperlink**

### **Hyperlink with a Picture**

An Internet Address can be long and difficult to type. You can add a Hyperlink to an image. The Hyperlink can include a ScreenTip that teaches your users what this link does.

**5. Try This: Insert a Hyperlink** Click once on the picture to select it. Go to **Insert->Links->Hyperlink.** Choose **Existing File or Web Page**. Type the **Address**: www.ringling.com.

Keep going, there's more to this link...

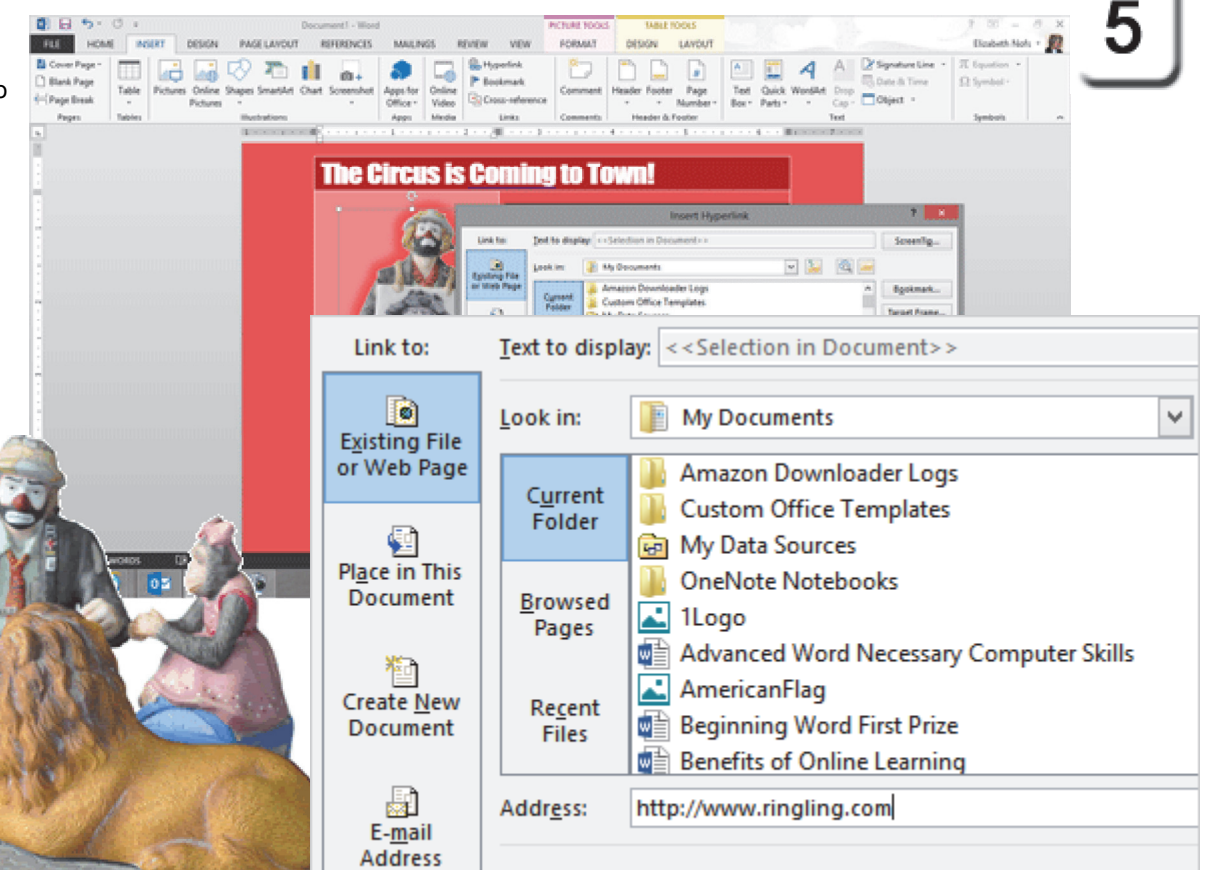

**Exam 77-418 Microsoft Word 2013** 

**1.0 Create and Manage Documents** 

**1.2 Navigate Through a Document: Insert Hyperlinks**

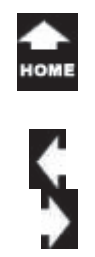

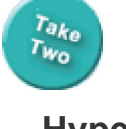

#### **Insert ->Links ->Hyperlink**

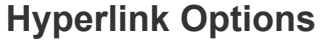

There are two hyperlink options that you can program. The **ScreenTip** tells your users what will happen when they click the link.

The **Target Frame** programs the link to go to the new page, or open a new window. If you open a new window, then your web page will still be open if your user closes the Ringling Bros website.

**6. Try This: Edit the ScreenTip** Go to **ScreenTip...** Type the ScreenTip Text: Click here to go to the Ringling Bros website.

**Try This, Too: Edit the Target Frame** Go to **Target Frame**. Choose **New Window** from the list.

Click **OK**. This would be a good time to save.

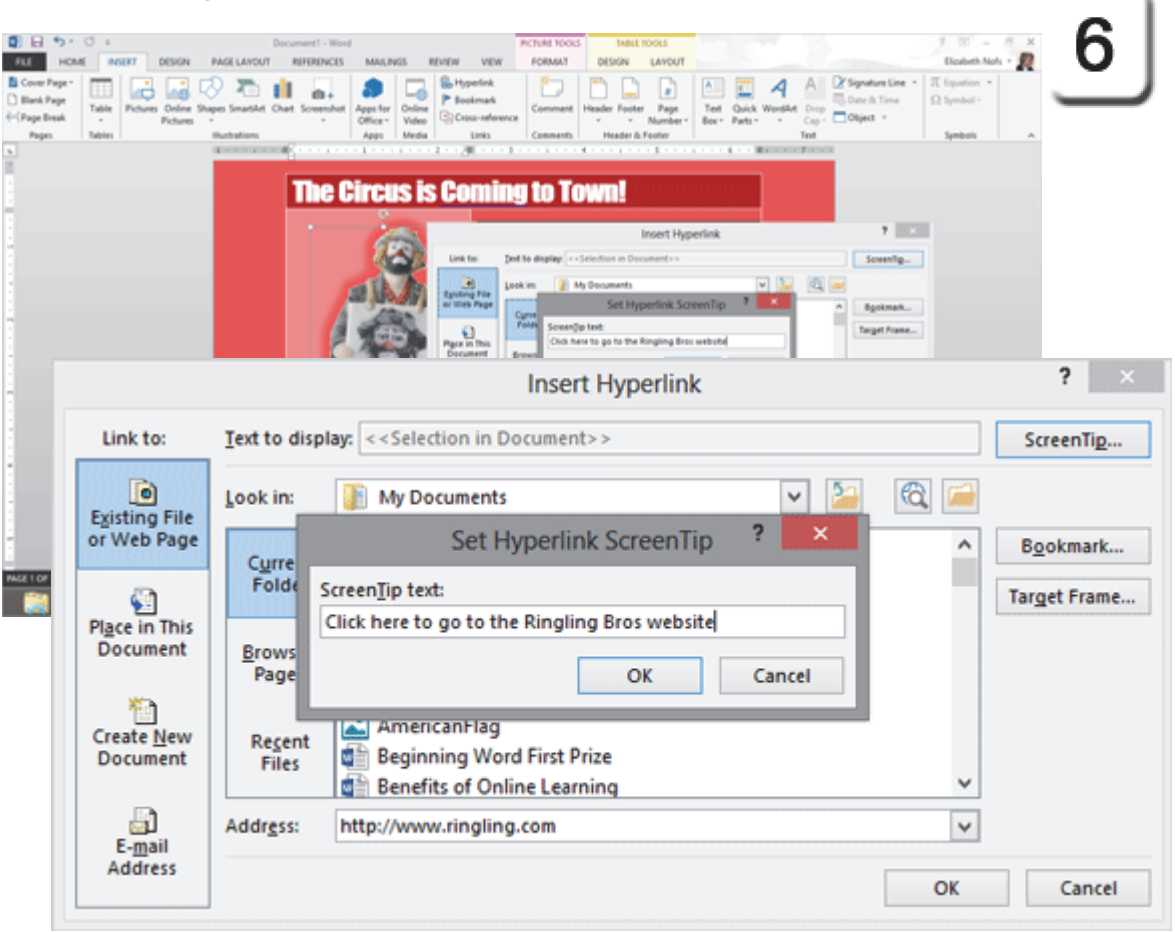

- **1.0 Create and Manage Documents**
- **1.2 Navigate Through a Document: Insert Hyperlinks**

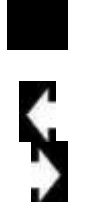

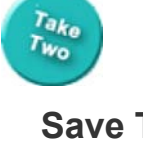

**Save This Document1. Please Do This: Save Your Work** Go to **File ->Save**.

**What Do You See?** The OneDrive is one of the default locations for saving files.

**What Else Do You See?** The options on the left side include **Save As**, **Share** and **Export**. We will look at each of these options in a minute. Turn the page....

#### **File ->Save**

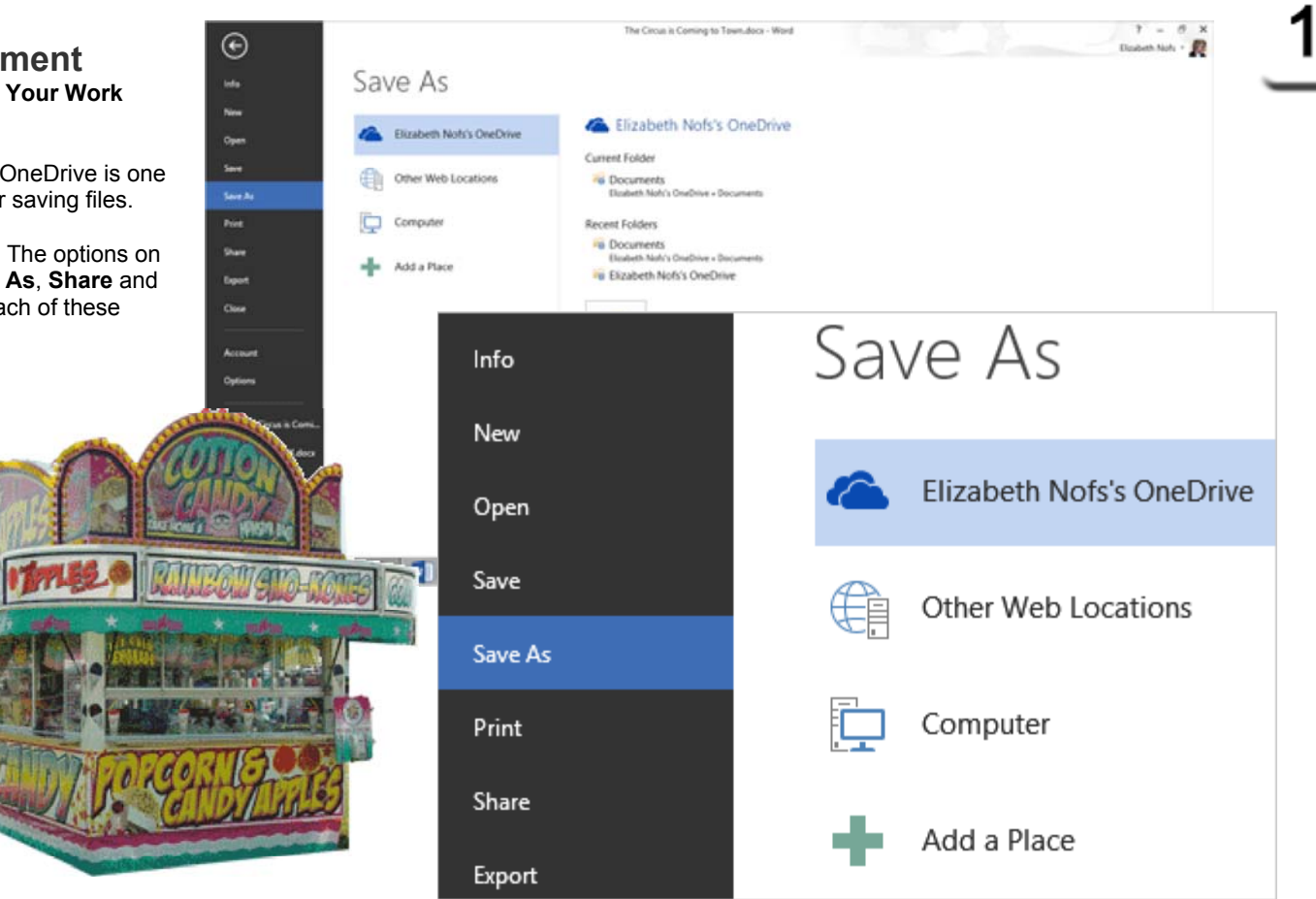

- 1.0 Create and Manage Documents
- 1.5 Configure Documents to Print or Save: Save Files to Remote Locations

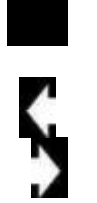

 $r_{a_{ko}}$  $r_{w_0}$ 

### **Save to the OneDrive**

**2. Do This: Save Your Work** Go to **File ->Save->OneDrive**.**File Name**: The Circus is Coming to Town. **Save as Type**: Word Document (That's a docx.) Click **Save**. The flyer is done.

Wait, wait, wait! Don't be in a hurry to print out a thousand copies of the flyer. Consider the options.

**Think digital:** You can **Share** this flyer by E-mail or present it online. You can also publish this flyer on the Internet as a Blog post. Most cities have a web site for the local newspaper.

Finally, you can **Export** this Word document into other formats, including an Adobe PDF or Microsoft XPS document.

Let's consider the options.

#### **File -> Save -> OneDrive**

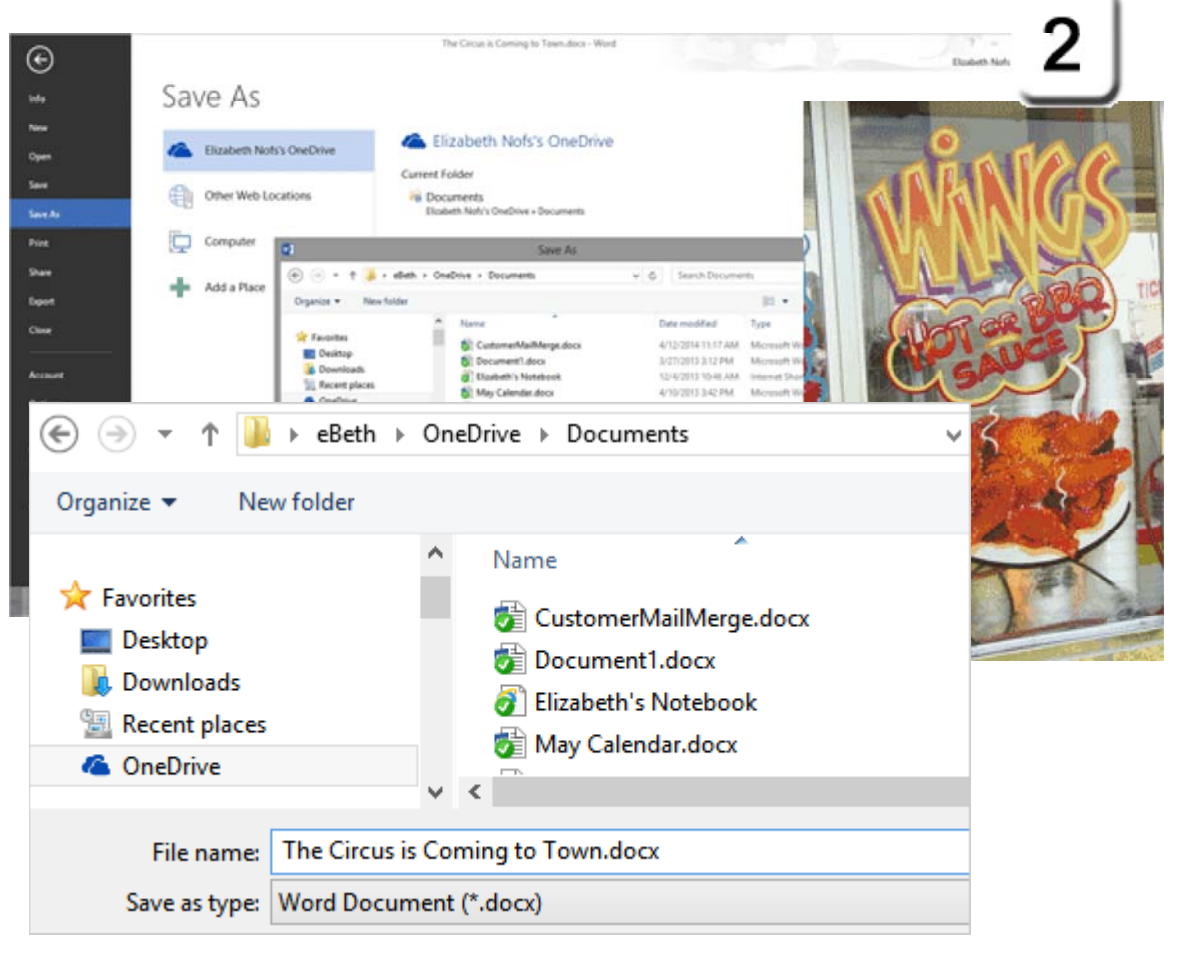

- 1.0 Create and Manage Documents
- 1.5 Configure Documents to Print or Save: Save Files to Remote Locations

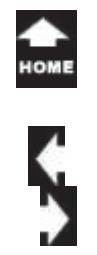

### **Share a Document**

Sharing a file online is much easier in Microsoft Office 2013. There are several new methods that use Cloud Computing.

#### **1. Try This:Review the Share Options** Go to **File->Share**.

The **Share** options include: Invite People Get a Sharing Link Post to Social NetworksEmailPresent OnlinePost to Blog

We'll walk through these options from the top down, beginning with the invitation.

Keep going...

#### **File -> Share**

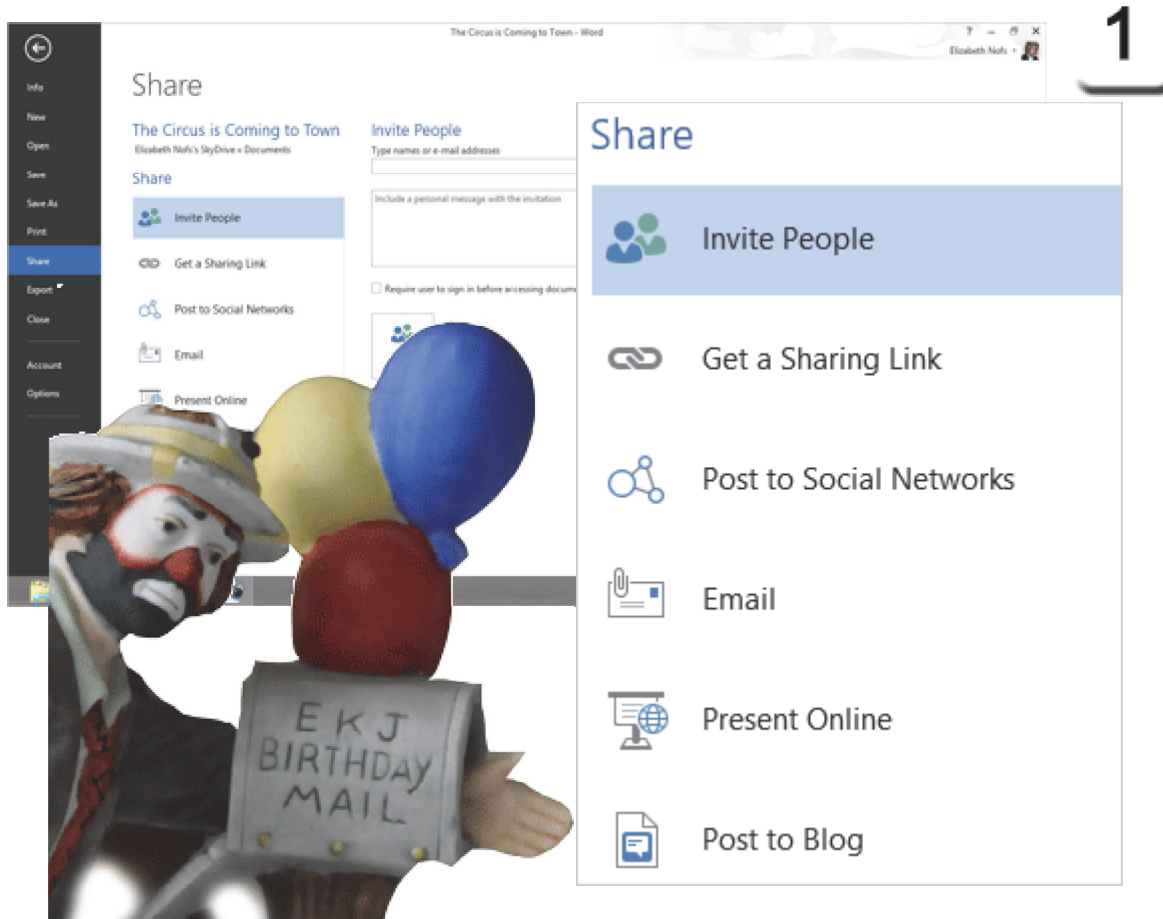

- **1.0 Create and Manage Documents**
- **1.5 Configure Documents to Print or Save: Save Documents in Alternate File Formats (Share)**

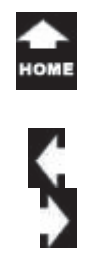

### **Share: Invite People**

You can **Invite People** to share this document.

**2. Try This: Share by Invitation** Go to **File->Share->Invite People**. Please enter the following: Type your E-mail address. IInclude a message: This is a sample of the invitation.

Click **Share**. Keep going...

#### **File -> Share ->Invite People**

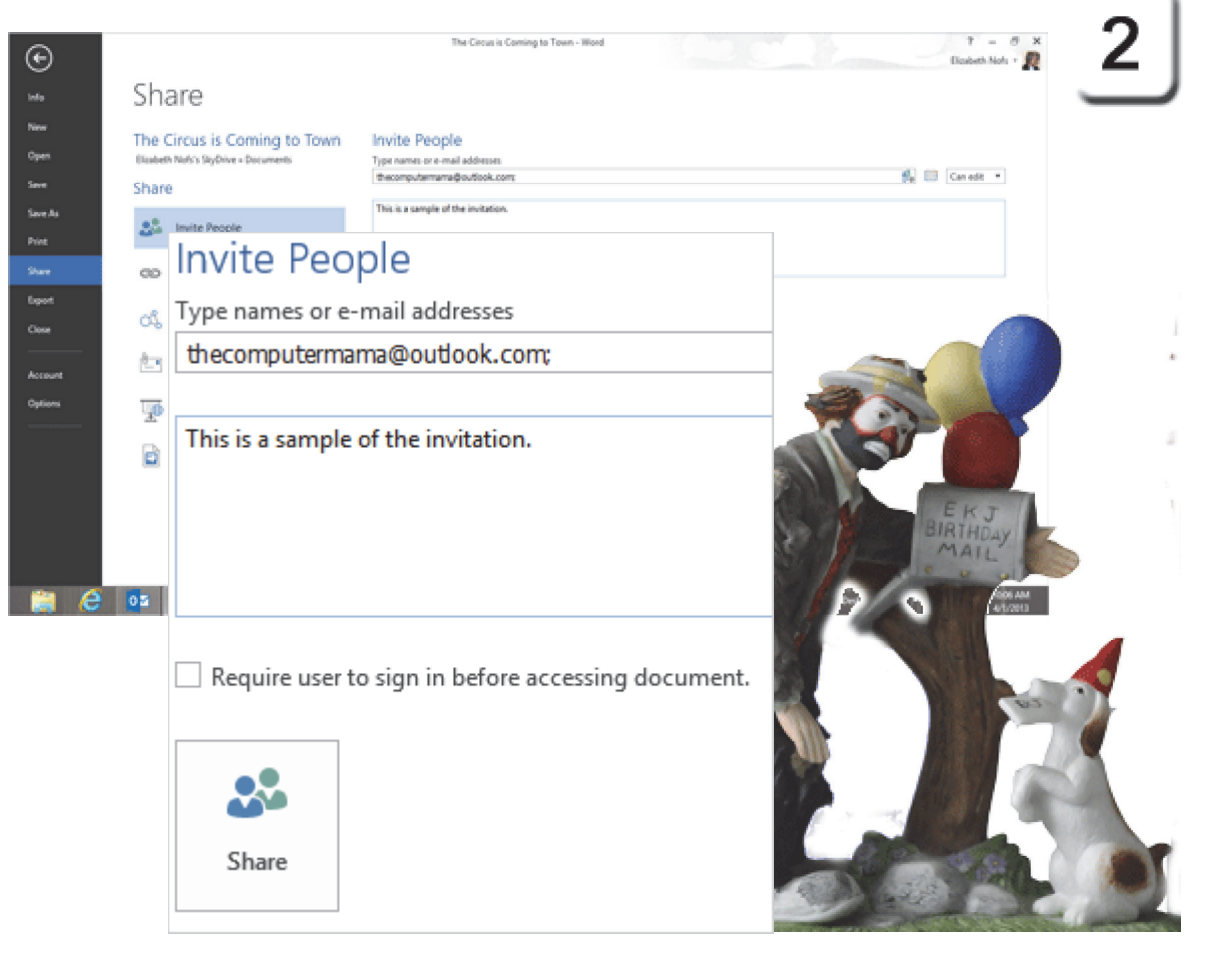

- **1.0 Create and Manage Documents**
- **1.5 Configure Documents to Print or Save: Invite People(Share)**

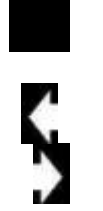

 $r_{a k_{\alpha}}$  $r_{w_0}$ 

### **Receive an Shared File**

**3. Consider This:** What does it look like when the recipient receives the invitation? The example on this page shows the how the E-mail might look in Outlook.com.

The E-mail states that Elizabeth has shared a document Online in SkyDrive. The E-mail also tells the recipient to click on the link to open the shared document.

When the shared document opens in Microsoft Word, the recipient can go to **File->Save As** and save a copy to a different location, say their own computer.

Keep going...

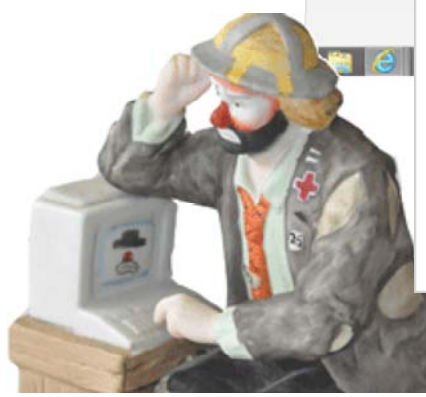

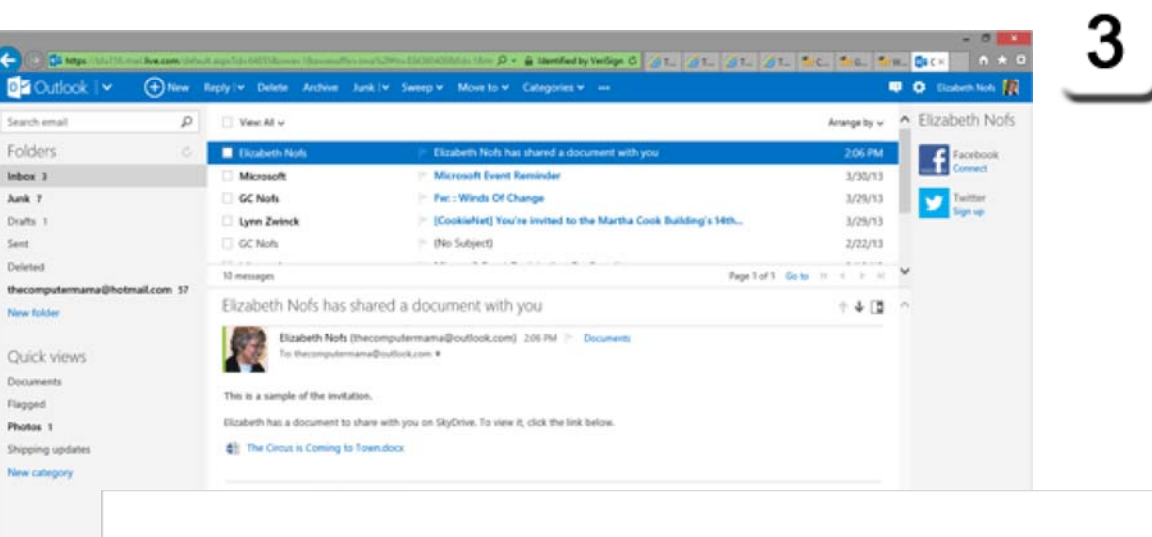

Elizabeth has a document to share with you on OneDrive. To view it, click the link below.

The Circus is Coming to Town.docx

*Example of the shared document in the recipient's Outlook.com E-mail* 

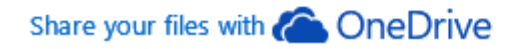

Exam 77-418 Microsoft Word 2013

1.0 Create and Manage Documents 1.5 Configure Documents to Print or Save: Invite People(Share)

Intermediate Microsoft Word 2013 Page 207 of 231

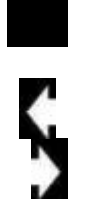

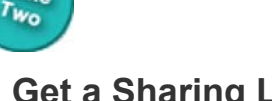

 $r_{a k_{\alpha}}$ 

# **Get a Sharing Link**

A **Sharing Link** lets you publish a file online to your OneDrive and make it available by a hyperlink. Anyone who has the link can open the shared file.

**Before You Begin:** The Circus flyer is open in Microsoft Word.

**4. Try This: Get a Sharing Link** Go to **File->Share.** Click on **Get a Sharing Link**.

**What Do You See?** There are two different links: View or Edit.

To make a link, click on **Create Link.** After the link is created, you can copy this link into an E-mail if you wish.

Keep going....

#### **File -> Share->Get a Sharing Link**

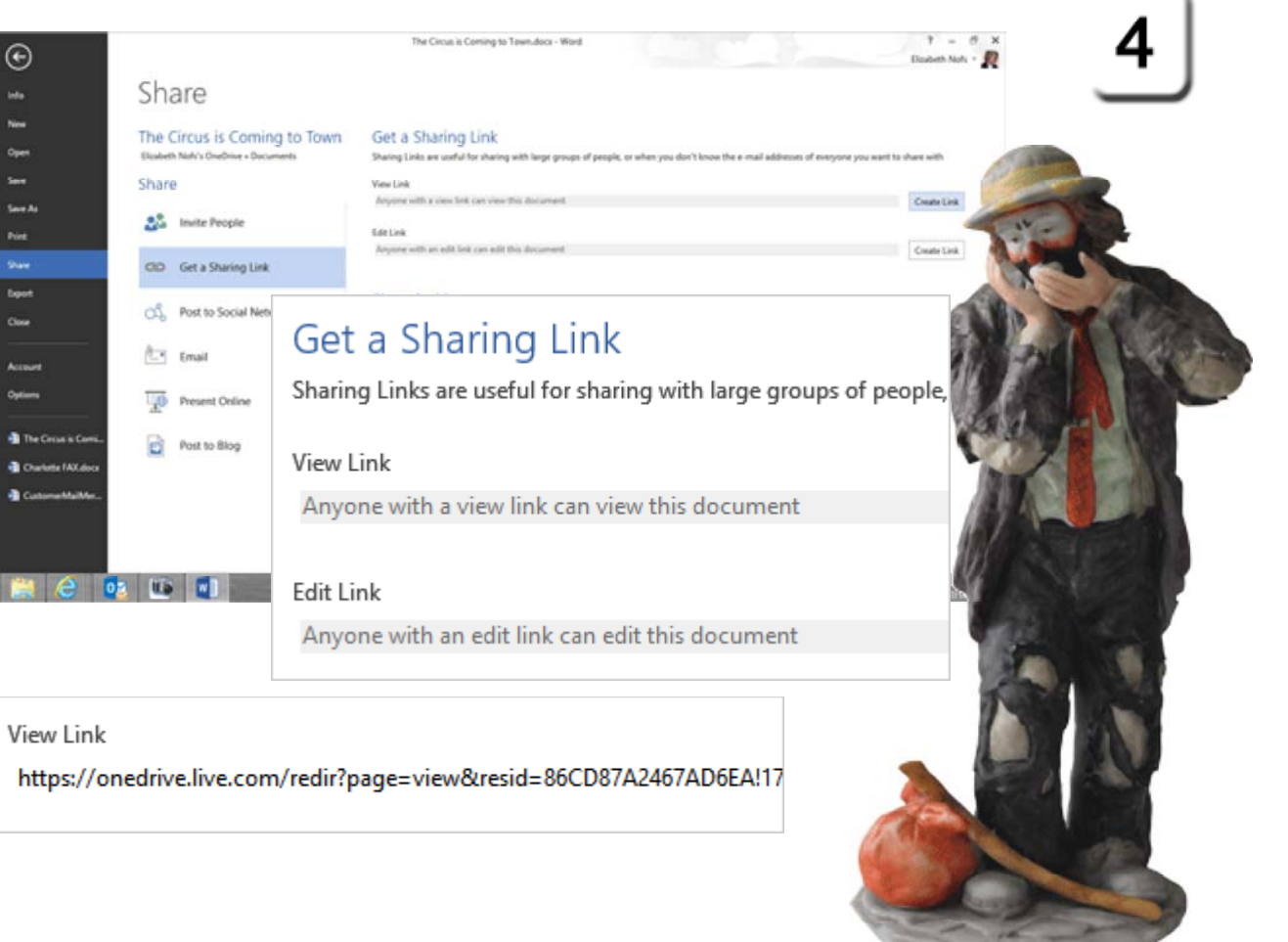

Exam 77-418 Microsoft Word 2013

1.0 Create and Manage Documents

1.5 Configure Documents to Print or Save: Get a Sharing Link (Share)

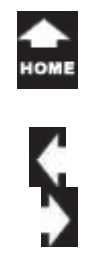

 $\tau_{\mathsf{w}_0}^{\tau_{\partial k_0}}$ 

### **Post to a Social Network**

Social Networks can be very effective for broadcasting a message. Microsoft Word is an excellent authoring tool for creating colorful, rich documents. Here is a way to post your document to Facebook.

**Before You Begin:** The Circus flyer is still open in Microsoft Word.

**5. Try This: Post to a Social Network** Go to **File->Share.** Click on **Post to Social Networks**.Click the link to **connect social networks**.

**What Do You See?** The first time you use this link, you will be asked to add a Social Network. The steps are straightforward. Follow the Wizard and fill in the blanks.

Turn the page: let's look at the next step.

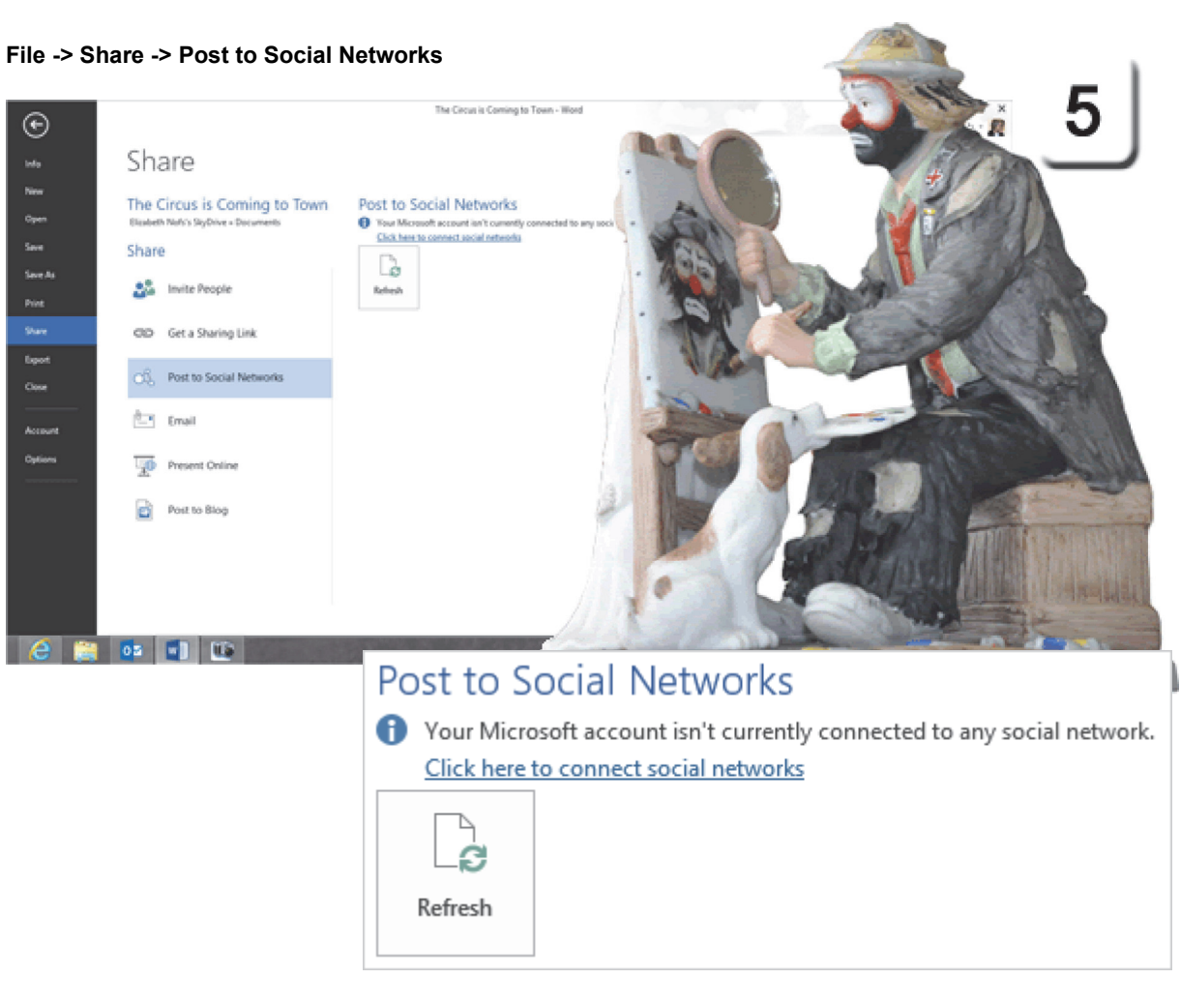

- **1.0 Create and Manage Documents**
- **1.5 Configure Documents to Print or Save: Post to a Social Network (Share)**

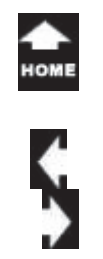

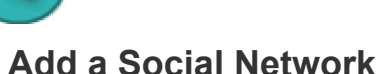

 $r_{a k_0}$  $r_{w_0}$ 

> Microsoft Office uses the Microsoft E-mail account to connect with Facebook, Twitter,

This "digital switchboard" can also be used with Windows 8, Windows Phone, Office 2013, Outlook.com, OneDrive and Messenger accounts.

LinkedIn, Flickr, Google, and Sina Weibo.

**6. Try This, Too: Connect to Facebook** The Microsoft E-mail Account is open. Click on **Chat with your Facebook friends**.

You will be prompted to log into Facebook.

Keep going...

#### **File -> Share -> Post to Social Networks**

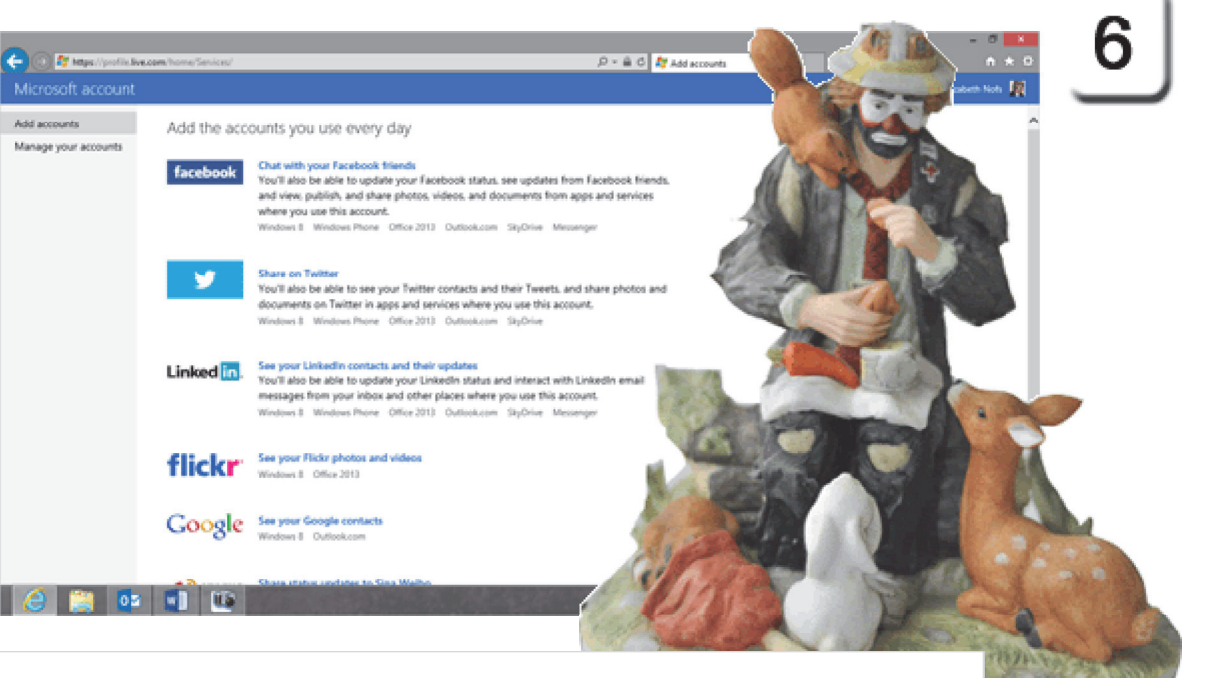

#### **Chat with your Facebook friends** facebook

You'll also be able to update your Facebook status, see updates from Facebook friends, and view, publish, and share photos, videos, and documents from apps and services where you use this account.

Windows 8 Windows Phone Office 2013 Outlook.com SkyDrive Messenger

**Exam 77-418 Microsoft Word 2013** 

**1.0 Create and Manage Documents** 

**1.5 Configure Documents to Print or Save: Post to a Social Network (Share)**

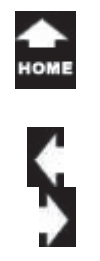

#### **File -> Share -> Post to Social Networks**

### **Connect with Facebook**

Microsoft and Facebook use a little social connector app to link Microsoft Office 2013 to Facebook. The first question you will be asked is who has permission to see the posts that this app makes for you on your Facebook timeline. The default is Friends. You can choose a different setting.

#### **7. Try This: Add the Microsoft App** Click **Go to App**.

This will install the social connector.

Keep going...

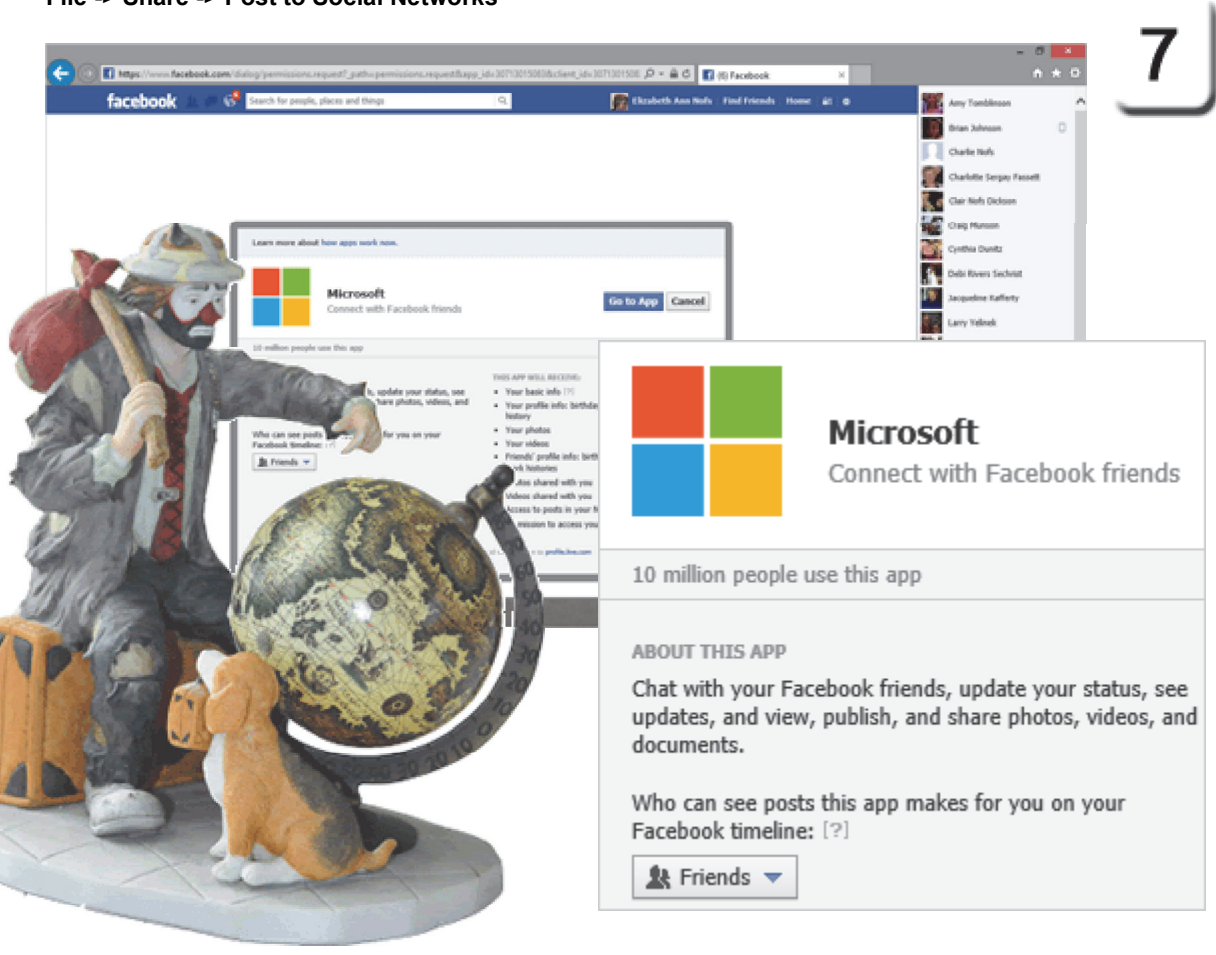

**Exam 77-418 Microsoft Word 2013 1.0 Create and Manage Documents** 

**1.5 Configure Documents to Print or Save: Post to a Social Network (Share)**

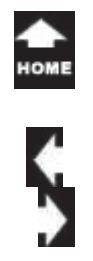

 $r_{a k_0}$  $r_{w_0}$ 

#### **File -> Share -> Post to Social Networks**

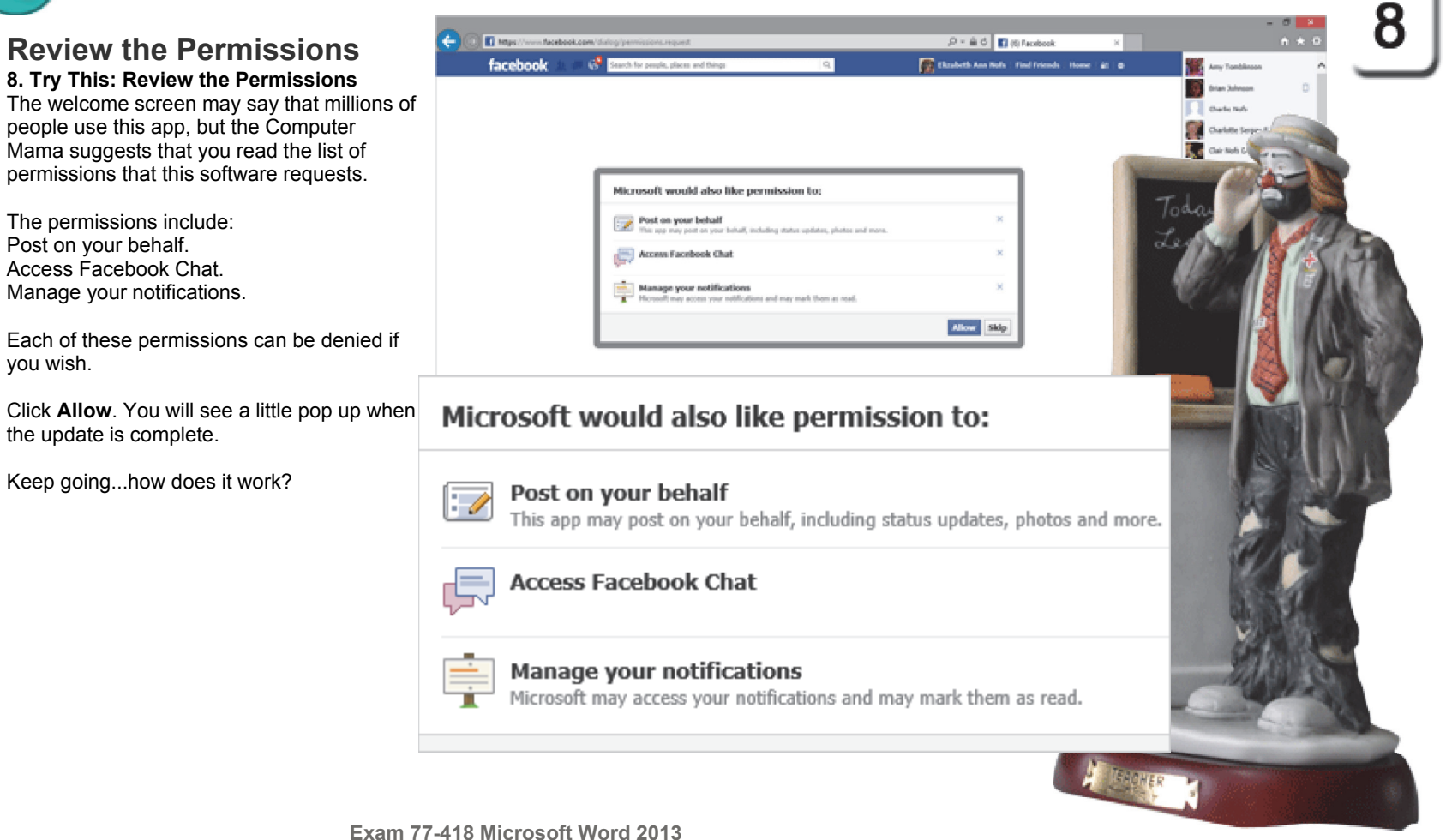

**1.0 Create and Manage Documents** 

**1.5 Configure Documents to Print or Save: Post to a Social Network (Share)**

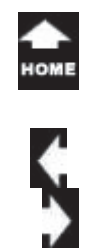

 $r_{a k_0}$  $r_{w_0}$ 

### **Post to Facebook**

**9. Finally, Try This: Post to Facebook** The Circus flyer is still open in Microsoft Word. Go to **File->Share.**Click on **Post to Social Networks**.

**What Do You See, Now?** The social network will be available on the right side. In this example, the circus flyer will be published on Facebook as an attachment, a Word document. You can choose who can view this post. There is also a text box for writing a comment when you post the flyer.

If you are following this lesson and you have a Facebook account, please try these steps.

Then log into Facebook and see what the post looks like. This could be a useful upgrade to Microsoft Office, indeed!

Keep going...

#### **File -> Share -> Post to Social Networks**

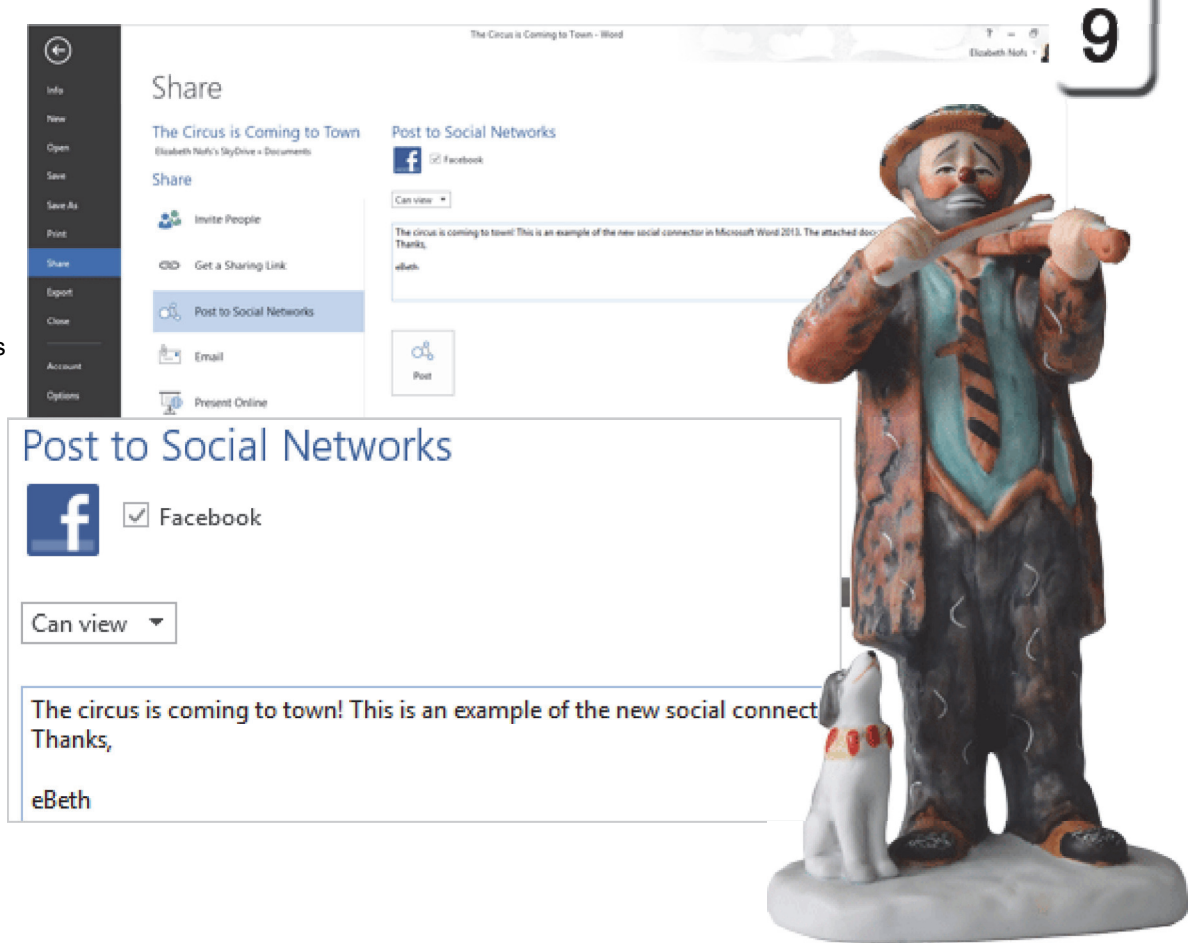

- **1.0 Create and Manage Documents**
- **1.5 Configure Documents to Print or Save: Post to a Social Network (Share)**

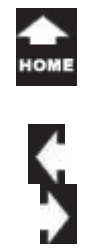

### **Share by E-mail**

 $\frac{T_{\theta k_0}}{T_{\theta \rho_0}}$ 

E-mail is an excellent choice for sharing and collaboration. It is quick, rich and digital. The following pages will look at the E-mail options. This lesson begins with the Circus flyer open in Microsoft Word, but you can use any sample file for these steps.

#### **1. Try This: Send Using Email** Go to **File->Share->Email**.

There are five E-mail options: Send as Attachment.Send a Link.Send as PDF.Send as XPS.Send as Internet Fax.

Let's begin with an attachment.

#### **OK, Try This: Send as Attachment** Click on **Send as Attachment**.

Keep going...

#### **File -> Share -> Email**

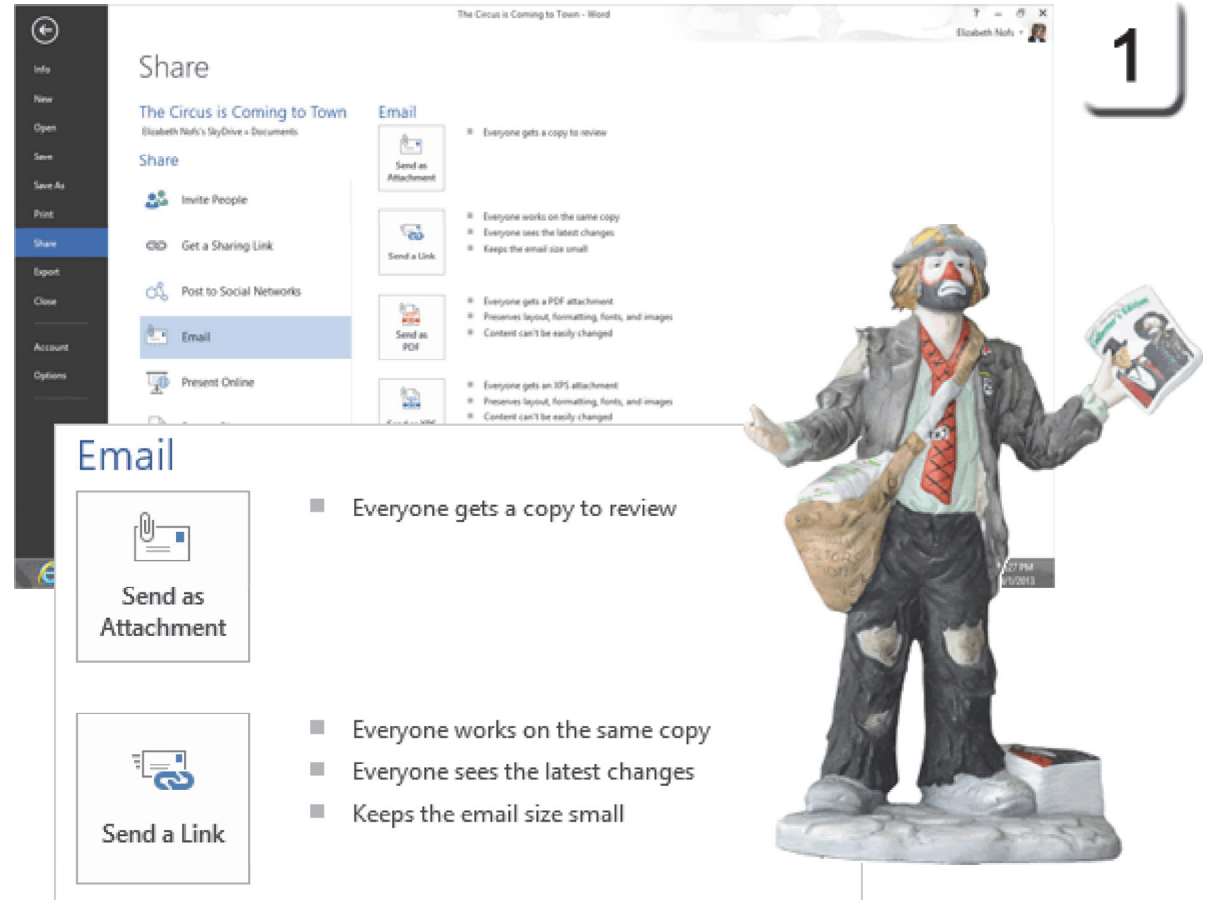

- **1.0 Create and Manage Documents**
- **1.5 Configure Documents to Print or Save: Send by Email (Send as Attachment)**

![](_page_34_Figure_0.jpeg)

### **Send as Attachment**

When you choose to send a document as an attachment, a new message will open with the document included.

#### **2. Do This: Complete the Task**

Please address this Email to yourself and click **Send**.

In a few minutes a new E-mail should arrive in your Inbox. There should be a Microsoft Word document attached.

Keep going...

 $r_{a k_0}$  $r_{w_0}$ 

> **Memo to Self**: The screen capture on this page shows a new message in Microsoft Outlook 2013.

This option to **Send as Attachment** may not work if you use webmail (Gmail, Yahoo or AOL) as your default program.

#### **File -> Share -> Email->Send as Attachment**

![](_page_34_Picture_10.jpeg)

- **1.0 Create and Manage Documents**
- **1.5 Configure Documents to Print or Save: Send by Email (Send as Attachment)**

![](_page_35_Figure_0.jpeg)

# $r_{w_0}$ **Share: Send a Link**

 $r_{a_{ko}}$ 

The option to **Send a Link** is similar to Sharing Links. Instead of sending everyone a separate copy of the document as an E-mail attachment, the document will be available online in OneDrive or SharePoint. **Send a Link**is a way to E-mail a Hyperlink to that document online.

**3. Try This: Send as Link** The Circus document is still open. Go to **File->Share->Email.**Click on **Send a Link**.

**What Do You See?** A new message will open with the link included.

**Complete the task:** Please address this E-mail to yourself and click **Send**.

In a few minutes a new E-mail should arrive in your Inbox. There should be a Link in the message.

Keep going...

#### **File -> Share -> Email-> Send a Link**

![](_page_35_Picture_9.jpeg)

- 1.0 Create and Manage Documents
- 1.5 Configure Documents to Print or Save: Send by Email (Send a Link)

![](_page_36_Picture_0.jpeg)

### **Share: Internet Fax**

Before the Internet and E-mail became the norm, businesses used Fax machines to send information instantly. Fax machines relied on telephone technology: a dial-up phone. Many businesses and households simply use cell phones, not dial-up.

However, there are enough legacy Fax machines that you may consider sending an Internet Fax.

**4. Try This: Send an Internet Fax** Go to **File->Share->Email.**Click on **Send as Internet Fax.**

Keep going...

#### **File ->Share -> Email-> Send as Internet Fax**

![](_page_36_Picture_7.jpeg)

- **1.0 Create and Manage Documents**
- **1.5 Configure Documents to Print or Save: Send by Email (Send as Internet Fax)**

![](_page_37_Picture_0.jpeg)

 $\tau_{\mathsf{w}_0}^{\tau_{\partial k_0}}$ 

![](_page_37_Picture_1.jpeg)

**5. Review the Fax Service Providers**The first time you send an Internet Fax Microsoft Word will prompt you to set up an Internet Fax Service Provider.

Microsoft Office Marketplace offers links to the Internet Fax Service Providers who specialize in faxing from Microsoft Office. All of these services have a Free-Trial so you can test this option and see if it is worth the monthly service fee.

Close these windows. Keep going.

![](_page_37_Picture_5.jpeg)

#### **File -> Share -> Email-> Send as Internet Fax**

![](_page_37_Picture_7.jpeg)

- **1.0 Create and Manage Documents**
- **1.5 Configure Documents to Print or Save: Send by Email (Send as Internet Fax)**

![](_page_38_Picture_0.jpeg)

 $\tau_{\mathsf{w}_0}^{\tau_{\partial k_0}}$ 

### **File -> Export ->Create PDF/XPS Document->Create PDF/XPS**

 $_{\scriptscriptstyle\odot}$ 

tina.

o<sub>pen</sub>

Seve<sub>1</sub>

.<br>Save As

### **Creating XPS and PDF Files**

PDF means Portable Document File. The PDF format was developed by Adobe Systems in 1993 as a way to represent documents in a way that was independent of which program created the document or which operating system might be running on your computer-today or 20 years ago.

XPS means XML Paper Specification. XPS is the open source format developed by Microsoft in 2009. It is also independent of software or operating system.

You can **E-mail** or **Export**. Both buttons will print a PDF or XPS file. The Export option lets you optimize the PDF. The E-mail option does not.

#### **6. Try it: Create PDF/XPS Document.**

The Circus document is still open in Word. Go to **File ->Export.** Go to **Create PDF/XPS Document.**Click on **Create PDF/XPS**.

Keep going...

![](_page_38_Picture_9.jpeg)

![](_page_38_Picture_10.jpeg)

- **1.0 Create and Manage Documents**
- **1.5 Configure Documents to Print or Save: Send by Email (Send as PDF)**

![](_page_39_Picture_0.jpeg)

 $r_{a k_0}$  $r_{w_0}$ 

### **Simple PDF Options**

When you save a Word document as a PDF, you will be prompted to browse to a folder to save your new PDF file. In this screen shot, the PDF was saved to the SkyDrive.

 **7. Try This: Edit the PDF Options** Save as type: PDF (\*.pdf) Optimize: Standard. Click **Publish**.

The completed PDF file will open in Adobe Acrobat, a free reader program that is available on most PCs.

Keep going....

**Made You Look: Optimize the PDF** Microsoft Word offers two levels of resolution for the PDF file: Standard and Minimum.

The Standard format has a higher resolution for graphics so that the images will print well.

The Minimum format compromises on image size and quality to reduce the file size and make the downloads faster.

#### **File -> Share -> Email-> Send as PDF**

![](_page_39_Picture_10.jpeg)

**Exam 77-418 Microsoft Word 2013** 

**1.0 Create and Manage Documents** 

**1.5 Configure Documents to Print or Save: Send by Email (Send as PDF)**

![](_page_40_Picture_0.jpeg)

### **Send as XPS**

 $\frac{T_{\theta k_0}}{T_{\theta \rho_0}}$ 

You can convert a document to a PDF or an XPS file and then send it as an E-mail attachment. It is a "one-click" process that works rather effectively. Here are the steps.

**8. Try it: Send as XPS** The Circus document is still open. Go to **File->Share->Email.**Click on **Send as XPS**.

**What Do You See?** A new message will open with the XPS file attached.

**Complete the task:** Address the E-mail to yourself and click **Send**.

In a few minutes a new E-mail should arrive in your Inbox. There should be an XPS file attached to the message.

#### **File -> Share -> Email-> Send as XPS**

![](_page_40_Picture_8.jpeg)

- **1.0 Create and Manage Documents**
- **1.5 Configure Documents to Print or Save: Send by Email (Send as XPS)**

![](_page_41_Picture_0.jpeg)

## **Open the PDF in Word**

You can open a PDF file in Microsoft Word 2013 and edit it if you wish. This is new: something that could not be done easily in previous versions of Microsoft Office.

Earlier in this lesson the PDF file was saved to the SkyDrive. This example returns to the SkyDrive to edit that PDF.

**1. Try it: Open a PDF File in Word** The Circus document is still open in Word. Go to **File ->Open->SkyDrive.**

**What Do You See?** The PDF file is visible, available to open in Word. Select the PDF file and click **Open**.

Keep going...one more step.

#### **File -> Open->SkyDrive**

![](_page_41_Picture_8.jpeg)

**Exam 77-418 Microsoft Word 2013** 

**1.0 Create and Manage Documents** 

**1.2 Navigate Through a Document: Open a PDF file directly in Word for Editing**

![](_page_42_Picture_0.jpeg)

![](_page_42_Picture_1.jpeg)

#### **File -> Open->SkyDrive**

# **Edit the PDF in Word**

**2. Try it: Edit the PDF File in Word** When you open the PDF file, you will be notified that Word will convert the PDF into an editable file and that some layout and text formatting may be changed.

So opening a PDF file in Word changes the PDF back into a Microsoft Word document.

That was cool.

f

![](_page_42_Picture_7.jpeg)

Word will now convert your PDF to an editable Word document. This may take a while. The resulting Word document will be optimized to allow you to edit the text, so it might not look exactly like the original PDF, especially if the original file contained lots of graphics.

![](_page_42_Picture_9.jpeg)

- **1.0 Create and Manage Documents**
- **1.2 Navigate Through a Document: Open a PDF file directly in Word for Editing**

![](_page_43_Picture_0.jpeg)

### **Frictionless Marketing**

In his book, *The Road Ahead*, Mr. Bill Gates, founder of Microsoft, predicted that computers would enable "frictionless marketing." The beautiful flyer that we just created would cost thousands of dollars to print in color and mail by US Post.

We just designed an excellent flyer that did not cost anything for printing or postage. No friction: nothing to hold you back!

So go get a cookie, maybe two.

You done good.

![](_page_43_Picture_6.jpeg)

![](_page_43_Picture_7.jpeg)

 $\hat{\mathbf{r}}$ 

# **Practice**

### **Lesson 6: Online, All the Time**

**Before You Begin: Download a sample picture: Farm** 

- **Try This: Do the following steps**
- 1. Start Microsoft Word 2013. Open a new, blank document.
- 2. Insert a picture: Farm
- 3. Format the picture as follows:
- Position in Top Center with Square Text Wrapping
- Crop to Shape: Rounded Rectangle
- Picture Style: Reflected Rounded Rectangle
- 4. Adjust the Picture Color Options:
- Change the Color Tone. Make the Temperature: 8,800
- 5. Format the Text Wrapping:
	- Send the Farm picture Behind Text
- 6. Go to the Paragraph Group and click on Show/Hide to show the Anchor.
- 7. Enter the following Text: Charlotte's WebsiteFormat the Text: Tahoma, 18 pt, Centered
- 8. Add a hyperlink: www.freshfood.com Set Target Frame: New window
- Edit the Screen Tip: From the farm to your table
- 9. Format the hyperlink: Tahoma, 14 pt, Centered
- 10. Save as YOUR NAME Online Practice.docx

![](_page_44_Picture_21.jpeg)

![](_page_45_Picture_0.jpeg)

# **Test Yourself**

1. Which of the following is true?

a. A hyperlink can be pasted into a document and still works when clicked taking a user to the address b. A hyperlink cannot be pasted into a document

c. A hyperlink can be pasted into a document, but, when clicked, will not take the user to that address.Tip: Intermediate Word, page 201

2. A Word document can be E-mailed directly from Word using the Save and Send option.

a. True

b. FalseTip: Intermediate Word, page 205

3. Which of the following is true? (Select all correct answers.) a. The Send as Attachment attaches the document to an E-mail message. b. The PDF option converts the document to a PDF and then emails itc. The Create Link option allows users access to the file stored on your personal computer.

Tip: Intermediate Word, page 206

4. Which of the following is true about SkyDrive? (Select all correct answers)

a. Uses WindowsLiveID for logging in

b. The Files stored on the SkyDrive are accessible with the Internet

c. Saving to SkyDrive is available with the File->Save command in Word

Tip: Intermediate Word, page 209

5. Which of the following is true? (Select all correct answers) a. A Mail Merge can be an email b. A Mail Merge email sends one copy to all recipients using the CC function c. A Mail Merge can send a separate E-mail to each

recipient

Tip: Intermediate Word, page 211

![](_page_45_Picture_18.jpeg)